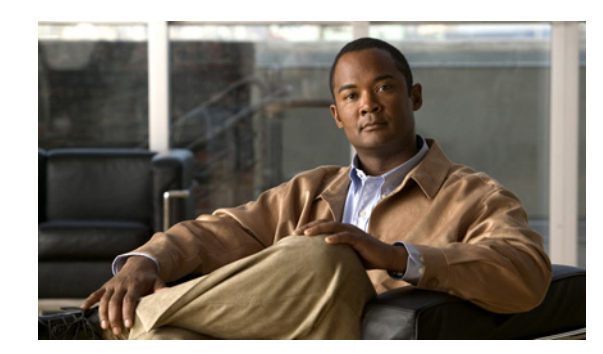

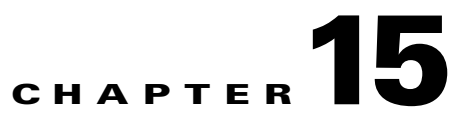

# <span id="page-0-0"></span>**Editing an ITP Global Title Translation Table**

You can use the Global Title Translation (GTT) Editor of the Cisco Mobile Wireless Transport Manager (MWTM) to configure GTT entries.

A global title is an application address, such as a toll-free telephone number, calling card number, or mobile subscriber identification number. GTT is the process by which the Signaling Connection Control Part (SCCP) translates a global title into the point code and subsystem number (SSN) of the destination service switching point (SSP), where higher-layer protocol processing occurs. GTT entries reside in GTT files, which are comma-separated value (CSV) text files with point codes written in hexadecimal notation.

**Note** The MWTM 6.1.6 supports GTT files with file format versions 3.1, 4.0, 4.1, 4.2, 4.3, 4.4, 4.5, or 4.6. You can load GTT files that use lower or higher file-format versions; but, fields or features that are unique to the lower or higher version are not visible and they disappear from the GTT file the next time you save the file. The file is saved as a version 3.1 file if the file is lower than version 3.1; or, as a version 4.6 file if the file is higher than version 4.6.

For more detailed information about GTT, including configuration procedures and scenarios, see the IP Transfer Point (ITP) feature module for Cisco IOS software release 12.2(25)SW4 or later.

This chapter contains:

- **•** [Launching the GTT Editor, page 15-2](#page-1-0)
- **•** [Editing a GTT Table, page 15-15](#page-14-0)
- **•** [Adding a Selector to a Selector Table, page 15-16](#page-15-0)
- **•** [Adding a GTA Entry to a GTT, page 15-17](#page-16-0)
- **•** [Searching the GTA Table for GTA Digits, page 15-19](#page-18-0)
- **•** [Adding an Application Group Entry to an App Group Table, page 15-21](#page-20-0)
- **•** [Adding a MAP Entry to a GTT, page 15-22](#page-21-0)
- [Adding a CPC List to a GTT, page 15-23](#page-22-0)
- **•** [Adding a GTT Address Conversion Table, page 15-24](#page-23-0)
- **•** [Adding an Entry to a GTT Conversion Table Entry, page 15-25](#page-24-0)
- **•** [Deleting Rows from a Table, page 15-26](#page-25-0)
- **•** [Creating a New GTT File, page 15-27](#page-26-0)
- **•** [Loading an Existing GTT File, page 15-29](#page-28-0)

Г

- **•** [Loading a GTT File from a Node, page 15-30](#page-29-0)
- **•** [Loading a GTT File from the Archive, page 15-31](#page-30-0)
- **•** [Displaying the Progress Dialog Box, page 15-32](#page-31-0)
- **•** [Checking the Semantics of a GTT File, page 15-33](#page-32-0)
- **•** [Deploying a GTT File, page 15-34](#page-33-0)
- **•** [Displaying Basic Information About a GTT File, page 15-34](#page-33-1)
- **•** [Supporting Cross-Instance GTT Files, page 15-36](#page-35-0)
- **•** [Saving a GTT File, page 15-38](#page-37-0)
- **•** [Reverting to the Last Saved GTT File, page 15-40](#page-39-0)

## <span id="page-1-0"></span>**Launching the GTT Editor**

The MWTM provides you with a GTT Editor to edit GTT files. The GTT Editor runs as a separate application in the MWTM; so, it requires a separate login, just like the MWTM client.

To launch the GTT Editor, use one of these procedures:

- **•** Choose **Tools > Global Title Translator Editor** from the MWTM main menu.
- Enter the **mwtm gttclient** command (see mwtm gttclient, page B-116).

The Startup Options dialog box appears, which you use to load a specific GTT file or create a new GTT file.

The Startup Options dialog box provides options to load GTT data from:

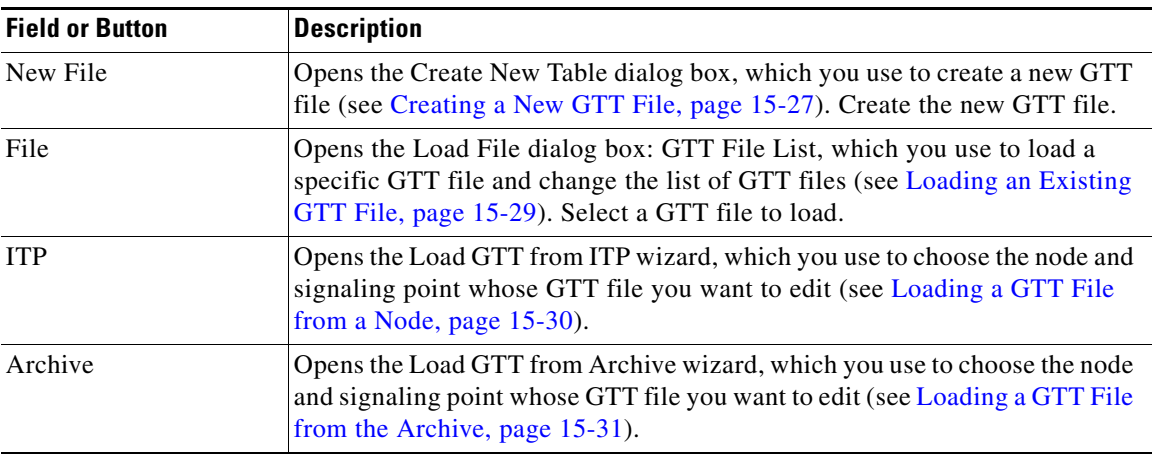

When you close the Startup Options dialog box by creating a new GTT file or loading an existing GTT file, the GTT Editor window appears with the Selectors and GTA tab clicked.

The GTT Editor window provides a set of tabs. Each tab contains a series of tables with GTT data. Some of the tables may be blank at first, while others contain rows of data.

In each table, you can edit the values in each row by typing over the current value or selecting a new value from a drop-down list box.

To reset a cell to its previous value, press **Esc**. (If you have edited more than one cell in a row, pressing **Esc** resets all cells in the row.) To save your changes, click outside the row. Once you save your changes, pressing **Esc** does not reset the cells in the row.

To add a row to a table, select the table, then choose **Edit > Add** from the GTT menu or **Add** from the right-click menu.

To delete one or more rows from a table, select the rows, then choose **Edit > Delete** from the GTT menu or **Delete** from the right-click menu (see [Deleting Rows from a Table, page 15-26](#page-25-0)).

The GTT Editor window contains:

- **•** [GTT Menu, page 15-3](#page-2-0)
- **•** [GTT Editor: Selectors and GTA Tab, page 15-5](#page-4-0)
- **•** [GTT Editor: App Group Tab, page 15-9](#page-8-0)
- **•** [GTT Editor: MAPs Tab, page 15-10](#page-9-0)
- **•** [GTT Editor: CPC Tab, page 15-11](#page-10-0)
- **•** [GTT Editor: Address Conversion Tab, page 15-12](#page-11-0)

### <span id="page-2-0"></span>**GTT Menu**

 $\mathbf I$ 

The menu on the GTT Editor window contains:

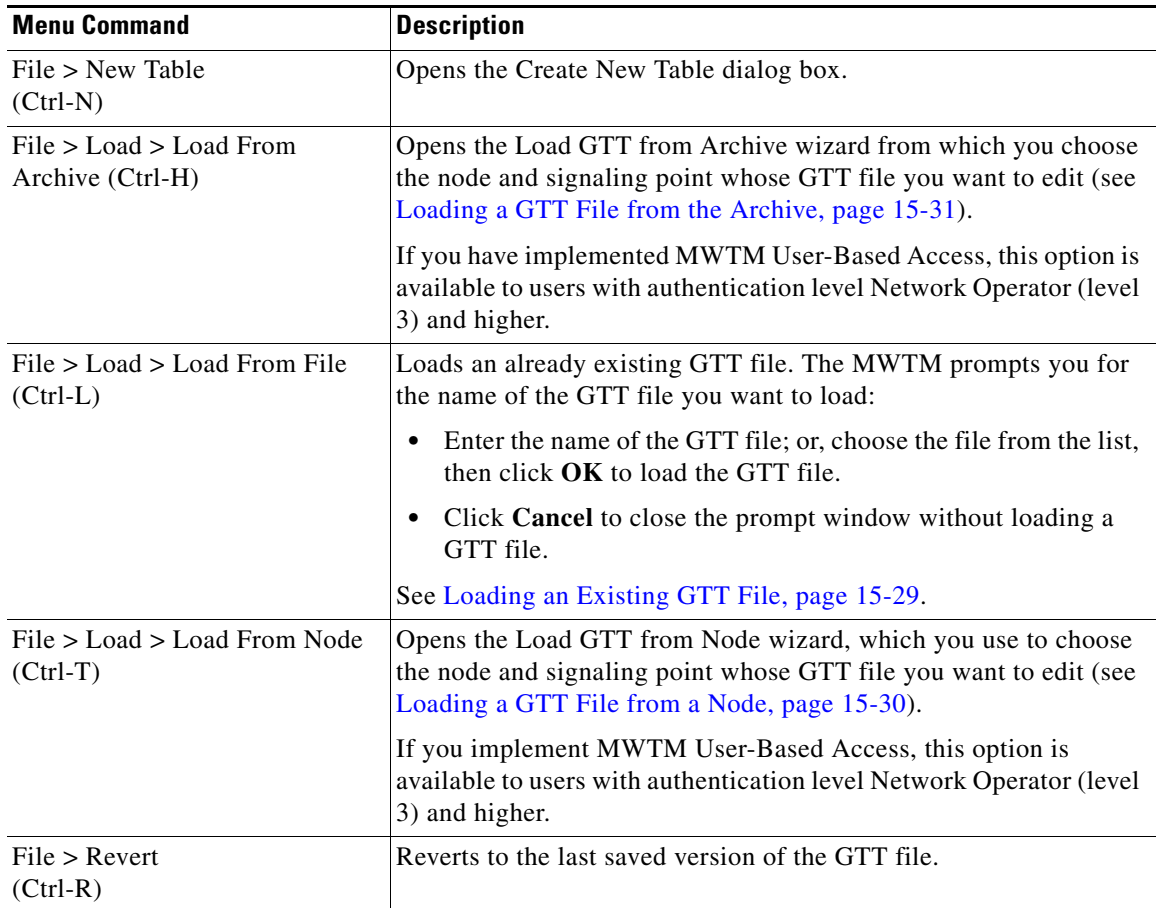

**The Second Second** 

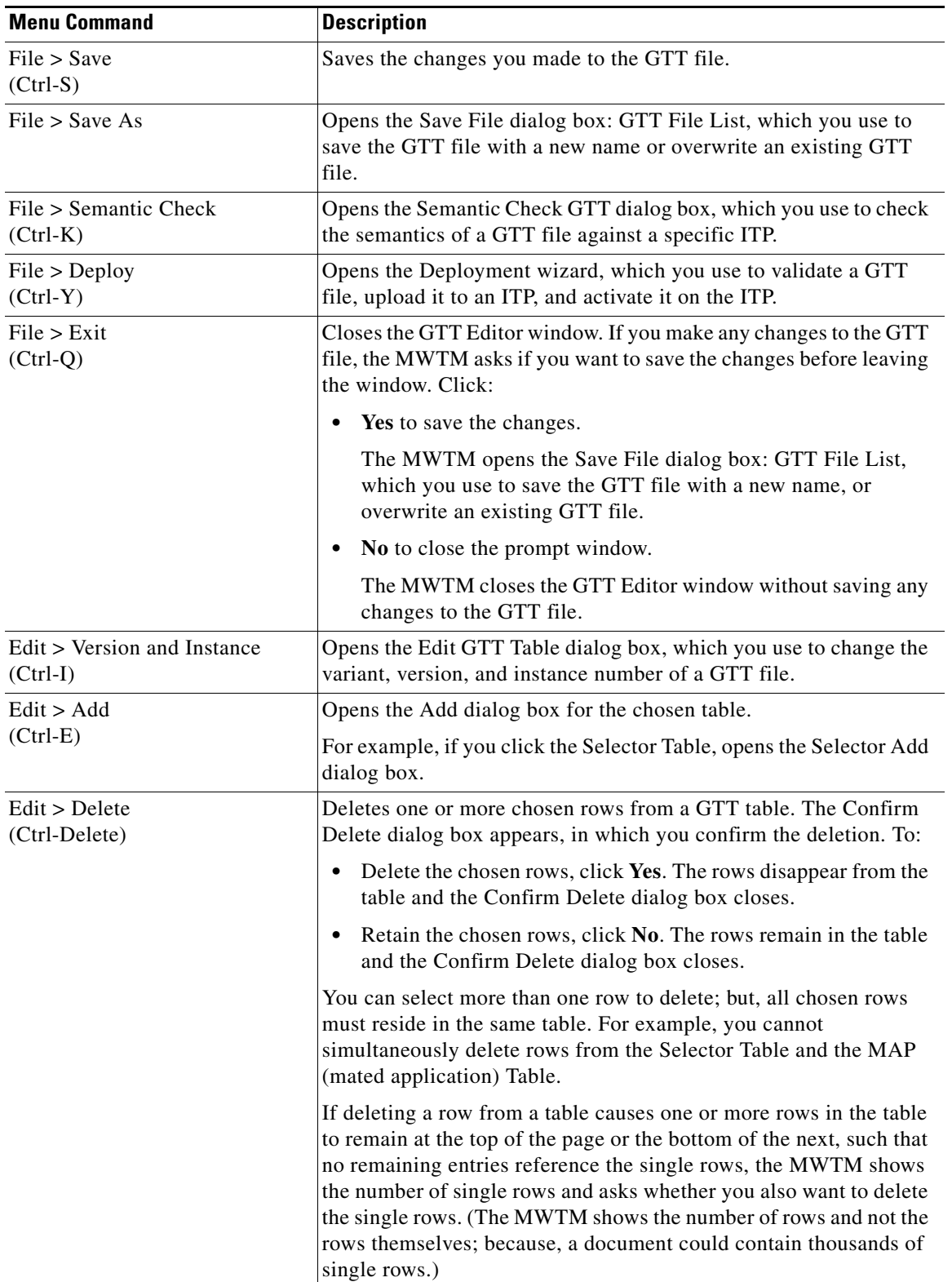

П

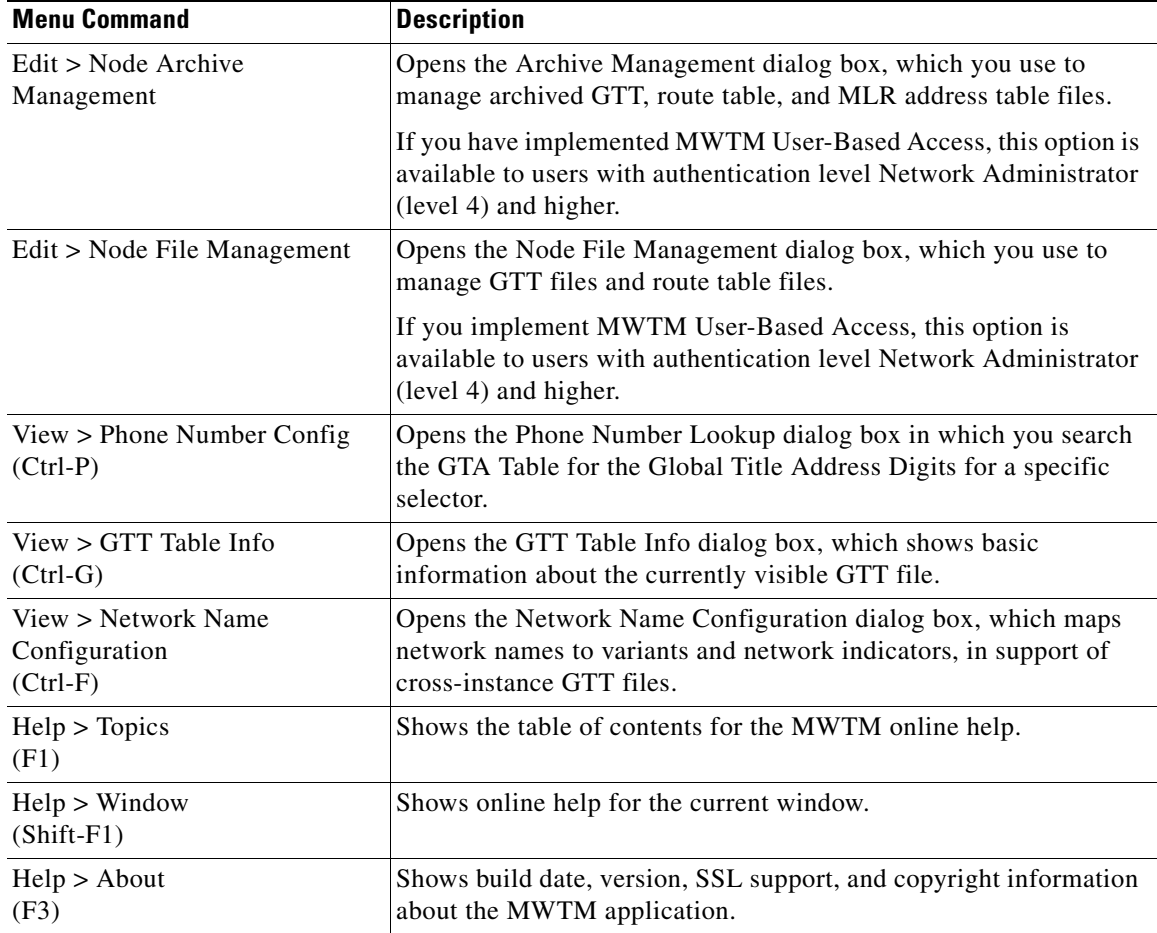

## <span id="page-4-0"></span>**GTT Editor: Selectors and GTA Tab**

Click the **Selectors and GTA** tab to display data for a specific GTT selector and see the GTA entries for that selector.

A GTT selector defines the parameters that select the translation table that the MWTM uses to translate an SCCP message to its next or final destination.

A Global Title Address (GTA) entry is associated with a selector and defines the result of a translation for a particular address mask. The result of a GTA entry can be a final translation or an intermediate translation.

The GTT Editor: Selectors and GTA tab contains:

- **•** [Selector Table, page 15-6](#page-5-0)
- **•** [GTA Table, page 15-7](#page-6-0)
- **•** [App Group Table, page 15-8](#page-7-0)
- **•** [MAP Table, page 15-9](#page-8-1)
- **•** [CPC List, page 15-9](#page-8-2)

When you click the GTT Editor: Selectors and GTA tab, the MWTM might populate the Selector Table and the other tables with data. To populate the:

- **•** Selector Table, right-click in the table and choose **Add**. See [Adding a Selector to a Selector Table,](#page-15-0)  [page 15-16](#page-15-0).
- **•** GTA Table, select a row in the Selector Table. The MWTM populates the GTA Table with all associated GTA entries.

If the GTA Table remains blank, the chosen row has no associated GTA entries. You can also add entries to the GTA Table, by right-clicking in the table and choosing **Add** from the right-click menu (see [Adding a GTA Entry to a GTT, page 15-17\)](#page-16-0).

**•** App Group Table, select a row in the GTA Table that has an associated Application Group. The MWTM populates the App Group Table with all application group entries for that application group name.

You can also add entries to the App Group Table, by right-clicking in the table and choosing **Add** from the right-click menu (see [Adding an Application Group Entry to an App Group Table,](#page-20-0)  [page 15-21](#page-20-0)).

**•** MAP Table, select a row in the GTA Table that does not have an associated Application Group. The MWTM populates the MAP Table with all MAP entries that match the chosen row's point code-SSN combination.

To add entries to the MAP Table, right-click in the table and choose **Add** from the right-click menu (see [Adding a MAP Entry to a GTT, page 15-22\)](#page-21-0).

**•** CPC List, select a row in the MAP Table that has an associated CPC List Name. The MWTM populates the CPC List with all point codes in that CPC list.

To add entries to the CPC List, right-click in the list and choose **Add** from the right-click menu (see [Adding a CPC List to a GTT, page 15-23\)](#page-22-0).

### <span id="page-5-0"></span>**Selector Table**

The Selector Table contains:

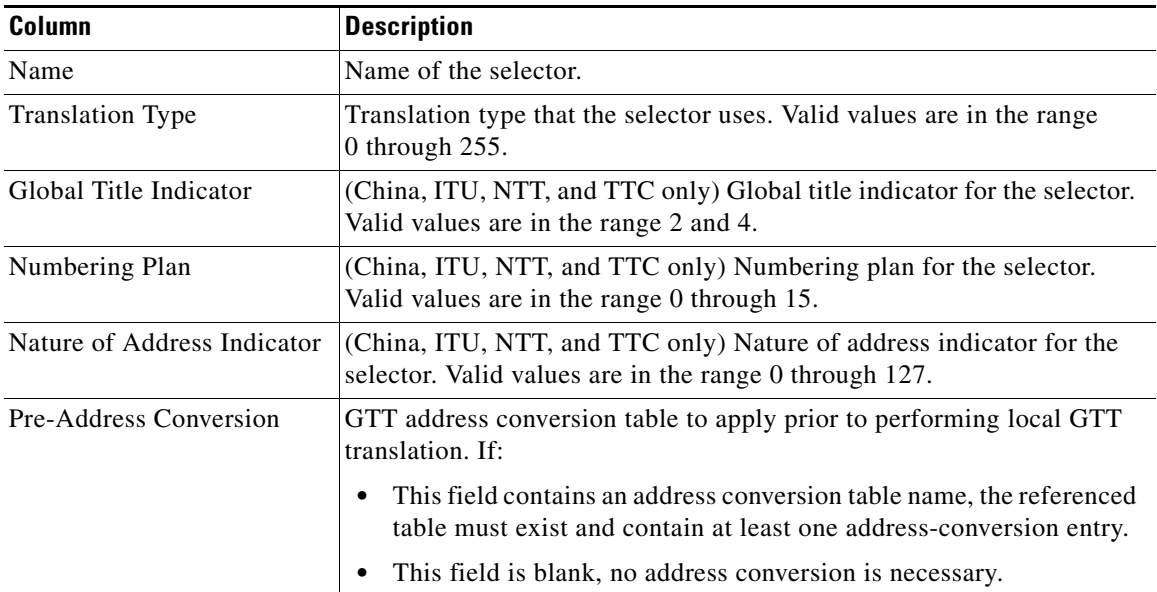

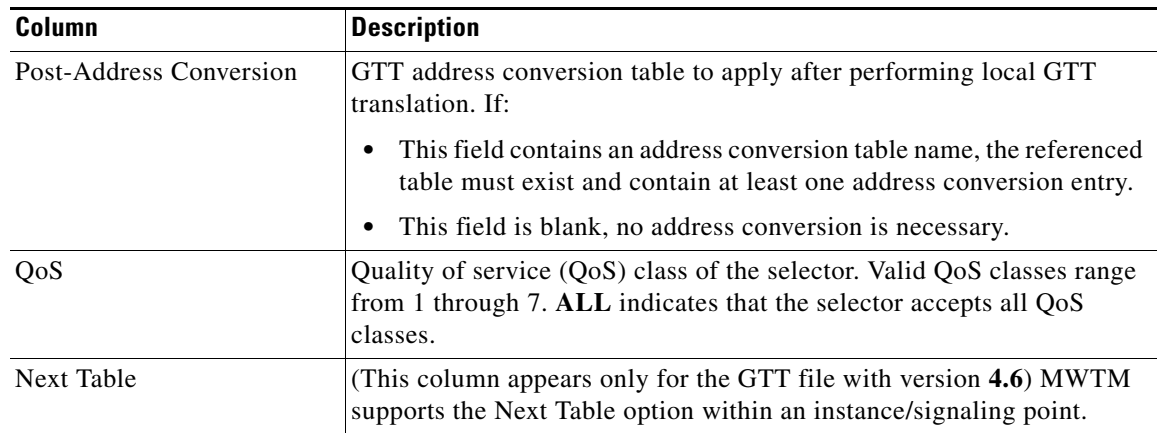

### <span id="page-6-0"></span>**GTA Table**

The GTA Table contains:

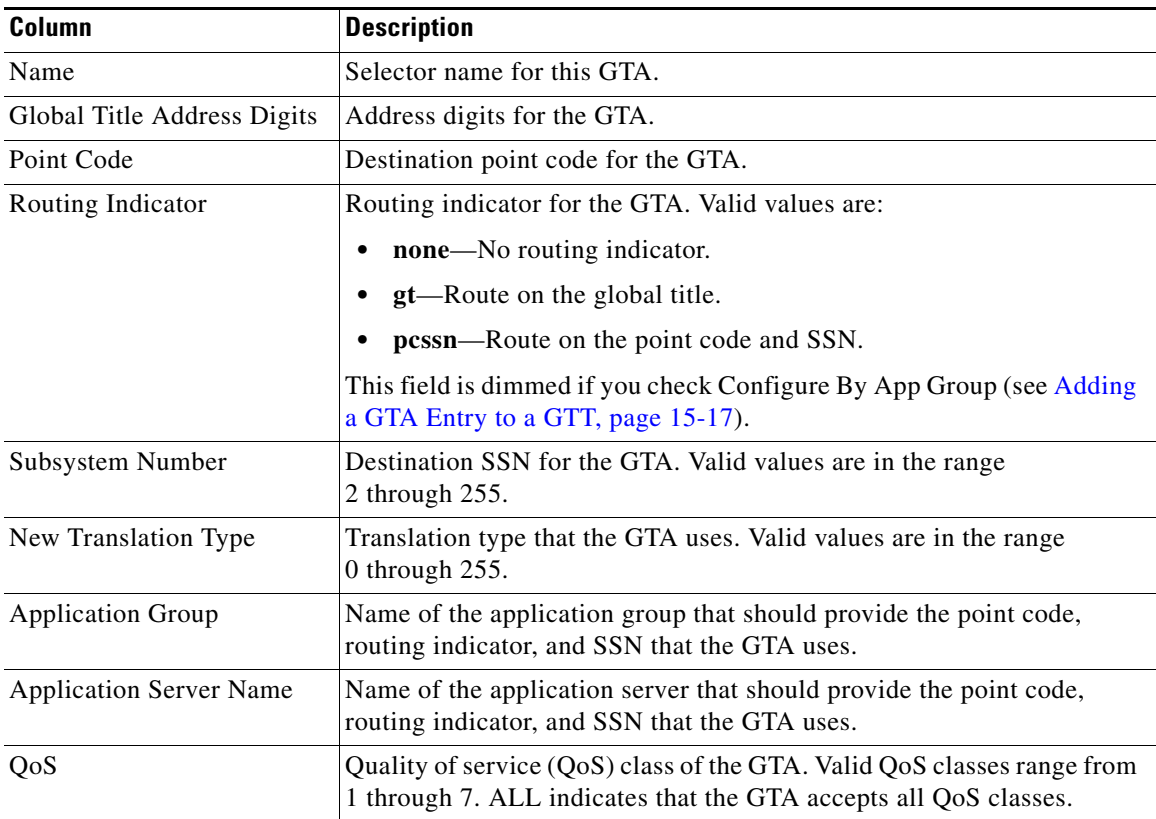

### <span id="page-7-0"></span>**App Group Table**

The App Group Table contains:

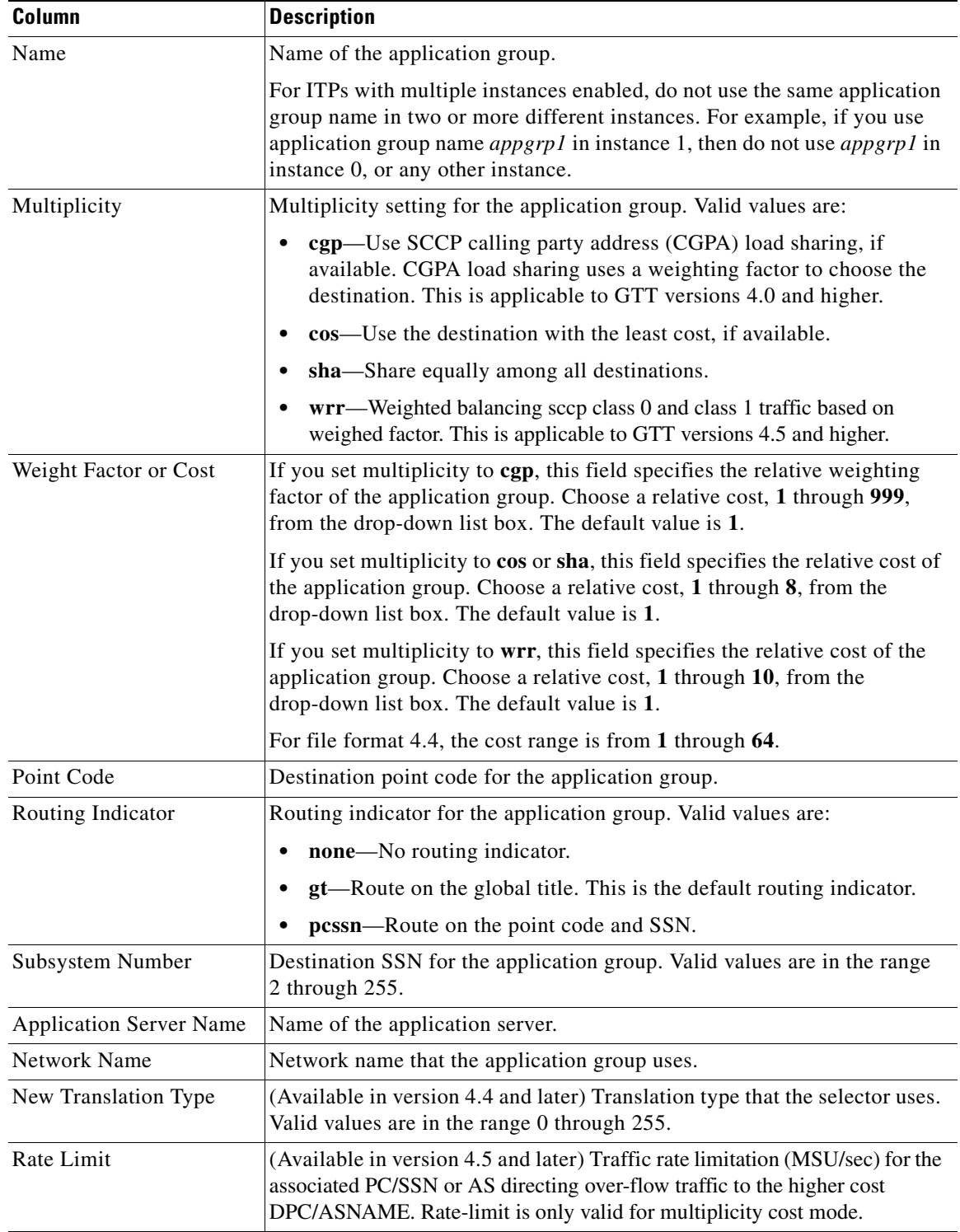

### <span id="page-8-1"></span>**MAP Table**

The MAP Table contains:

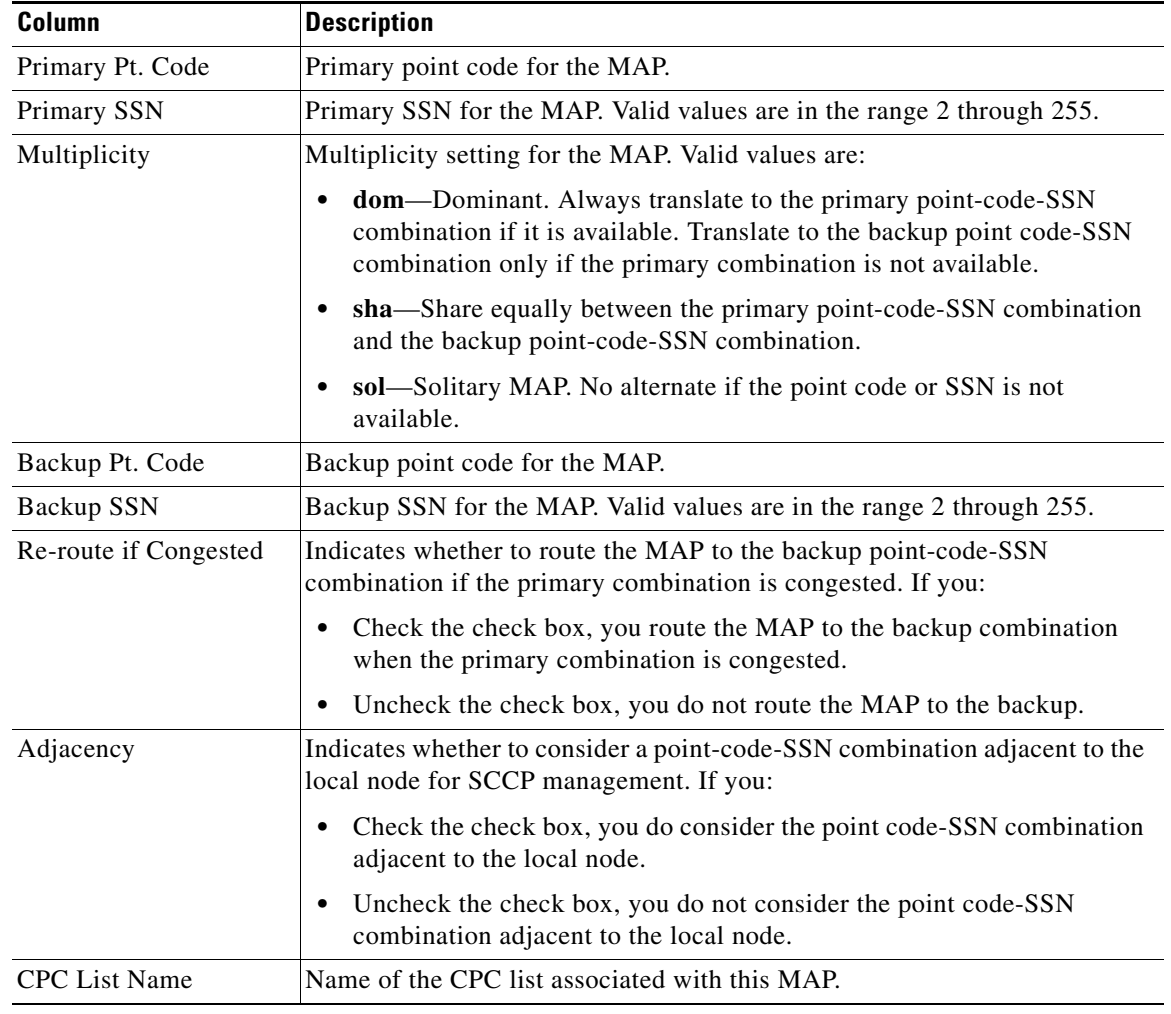

### <span id="page-8-2"></span>**CPC List**

The CPC List contains:

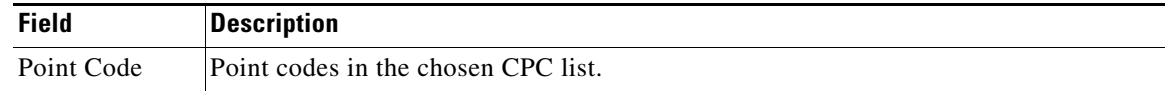

## <span id="page-8-0"></span>**GTT Editor: App Group Tab**

Click the **App Group** tab to display data for application groups. The App Group tab shows the same information as the Selectors and GTA tab; but, from the perspective of the application groups.

An application group is an alternative result for the explicit point code and SSN in a GTA entry. You can use an application group entry for:

**User Guide for the Cisco Mobile Wireless Transport Manager 6.1.6**

- **•** Intermediate translation.
- **•** Load-sharing across more than two destinations.
- **•** Load-sharing of intermediate translation.

The GTT Editor: App Group tab contains:

- **•** [App Group Table, page 15-8](#page-7-0)
- **•** [MAP Table, page 15-9](#page-8-1)
- **•** [CPC List, page 15-9](#page-8-2)
- **•** [Selector Table, page 15-6](#page-5-0)
- **•** [GTA Table, page 15-7](#page-6-0)

When you click the **GTT Editor: App Group** tab, the App Group Table and Selector Table might contain data. To:

- **•** Add entries to the App Group Table, right-click in the table and choose **Add** from the right-click menu (see [Adding an Application Group Entry to an App Group Table, page 15-21\)](#page-20-0).
- **•** Add entries to the Selector Table, right-click in the table and choose **Add** from the right-click menu (see [Adding a Selector to a Selector Table, page 15-16\)](#page-15-0).
- **•** Populate the MAP Table, select a row in the App Group Table. The MAP Table contains all MAP entries that match the chosen row's point code-SSN combination.

You can also add entries to the MAP Table, by right-clicking in the table and choosing **Add** from the right-click menu (see [Adding a MAP Entry to a GTT, page 15-22\)](#page-21-0).

**•** Populate the CPC List, select a row in the MAP Table that has an associated CPC List Name. The CPC List contains all point codes in that CPC list.

You can also add entries to the CPC List, by right-clicking in the list and choosing **Add** from the right-click menu (see [Editing an ITP Global Title Translation Table, page 15-1](#page-0-0)).

**•** Populate the GTA Table, select a row in the Selector Table. The GTA Table contains all associated GTA entries.

If the GTA Table remains blank, the chosen row has no associated GTA entries. You can also add entries to the GTA Table, by right-clicking in the table and choosing **Add** from the right-click menu (see [Editing an ITP Global Title Translation Table, page 15-1\)](#page-0-0).

You can also add entries to the Selector Table, by right-clicking in the list and choosing **Add** from the right-click menu (see [Adding a Selector to a Selector Table, page 15-16\)](#page-15-0).

### <span id="page-9-0"></span>**GTT Editor: MAPs Tab**

Click the **MAPs** tab if you are primarily interested in displaying data for MAPs. The MAPs tab shows the same information as the Selectors and GTA tab, but from the perspective of the MAPs.

A mated application (MAP) entry has two uses:

- The SCCP application uses MAP entries internally to track point code states and SSN states, such as congestion and availability.
- **•** To define backups or alternates for point code-SSN combination.

The GTT Editor: Maps tab contains:

- [MAP Table, page 15-9](#page-8-1)
- **•** [CPC List, page 15-9](#page-8-2)
- **•** [Selector Table, page 15-6](#page-5-0)
- **•** [GTA Table, page 15-7](#page-6-0)
- **•** [App Group Table, page 15-8](#page-7-0)

When you launch the GTT Editor: MAPs tab, the MAP Table and Selector Table might or might not be populated with data. To:

- **•** Add entries to the MAP Table, right-click in the table and choose **Add** from the right-click menu (see [Adding a MAP Entry to a GTT, page 15-22](#page-21-0)).
- **•** Add entries to the Selector Table, right-click in the table and choose **Add** from the right-click menu (see [Adding a Selector to a Selector Table, page 15-16](#page-15-0)).
- **•** Populate the CPC List, select a row in the MAP Table that has an associated CPC List Name. The CPC List contains all point codes in that CPC list.

You can also add entries to the CPC List, by right-clicking in the list and choosing **Add** from the right-click menu (see [Editing an ITP Global Title Translation Table, page 15-1](#page-0-0)).

**•** Populate the App Group Table and GTA Table, select a row in the MAP Table. The App Group Table and GTA Table contain all application group and GTA entries that match the chosen row's point code-SSN combination.

If the App Group Table or GTA Table remains blank, the chosen row has no associated application group or GTA entries.

You can add entries to the App Group Table, by right-clicking in the table and choosing **Add** from the right-click menu (see [Adding an Application Group Entry to an App Group Table, page 15-21\)](#page-20-0).

You can add entries to the GTA Table, by right-clicking in the table and choosing **Add** from the right-click menu (see [Editing an ITP Global Title Translation Table, page 15-1](#page-0-0)).

### <span id="page-10-0"></span>**GTT Editor: CPC Tab**

A concerned point code (CPC) is a node that should be notified when the status of the associated SSN changes.

Click the **CPC** tab if you are primarily interested in displaying data for concerned point code names. The CPC tab appears.

The GTT Editor: CPC tab contains:

- **•** [Concerned Pt. Code Name List, page 15-12](#page-11-1)
- **•** [CPC List, page 15-9](#page-8-2)
- [MAP Table, page 15-9](#page-8-1)

When you launch the GTT Editor: CPC tab, the Concerned Pt. Code Name List contains data. To populate the CPC List and MAP Table, select a row in the Concerned Pt. Code Name List. The CPC List and MAP Table contain all point codes and MAP entries that match that concerned point code name.

 $\mathbf I$ 

### <span id="page-11-1"></span>**Concerned Pt. Code Name List**

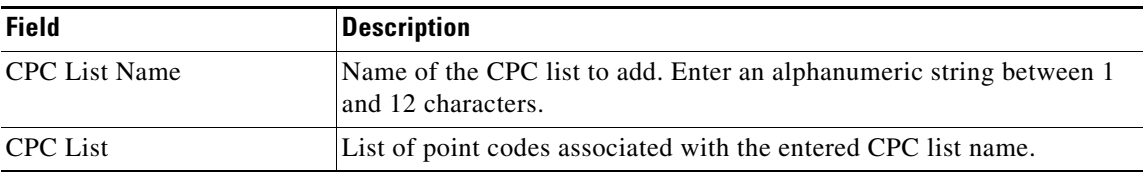

The Concerned Pt. Code Name List contains:

To copy one or more point codes from one CPC list to another, select a CPC list in the CPC List Name column. The MWTM shows the point codes that are associated with that CPC list in the Point Code column. Select one or more of the point codes and drag them to the new CPC list.

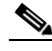

**Note** The MWTM copies the point codes to the new CPC list; it does not move them from the old CPC list. If you want to move the point codes, you must copy them to the new CPC list, then delete them from the old CPC list.

## <span id="page-11-0"></span>**GTT Editor: Address Conversion Tab**

You use GTT address conversion tables to specify mappings such as E.212-to-E.214 address conversion and E.212-to-E.164 address conversion in ITU networks.

Click the **Address Conversion** tab to display GTT address conversion tables. The Address Conversion tab appears.

The GTT Editor: Address Conversion tab contains:

- **•** [Address Conversion Table, page 15-12](#page-11-2)
- **•** [Conversion Entry Table, page 15-13](#page-12-0)
- **•** [Selector Table for Address Conversion, page 15-14](#page-13-0)

### <span id="page-11-2"></span>**Address Conversion Table**

The Address Conversion Table contains:

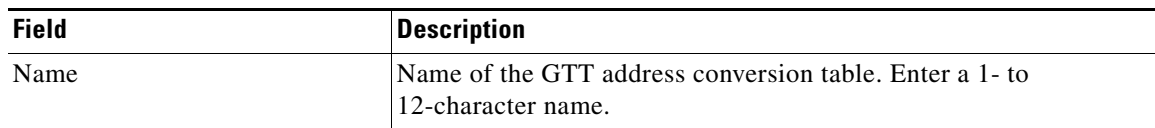

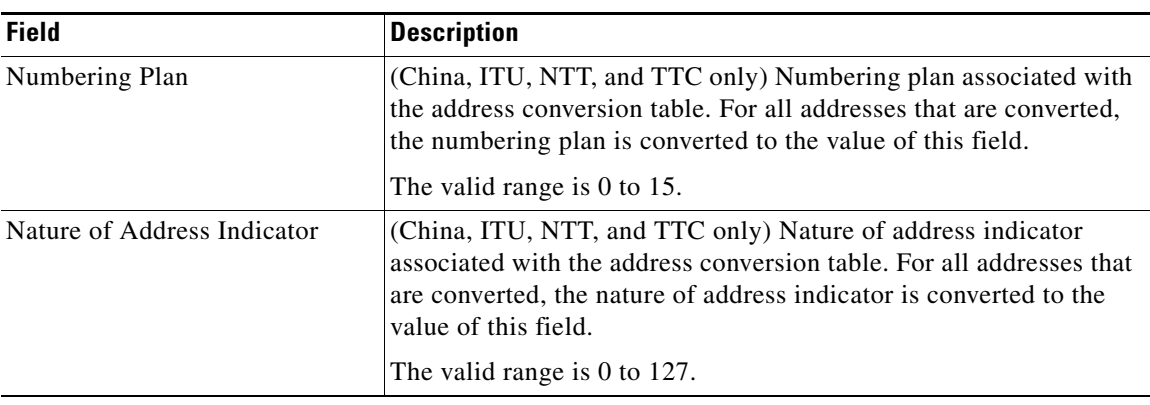

### <span id="page-12-0"></span>**Conversion Entry Table**

The Conversion Entry Table contains:

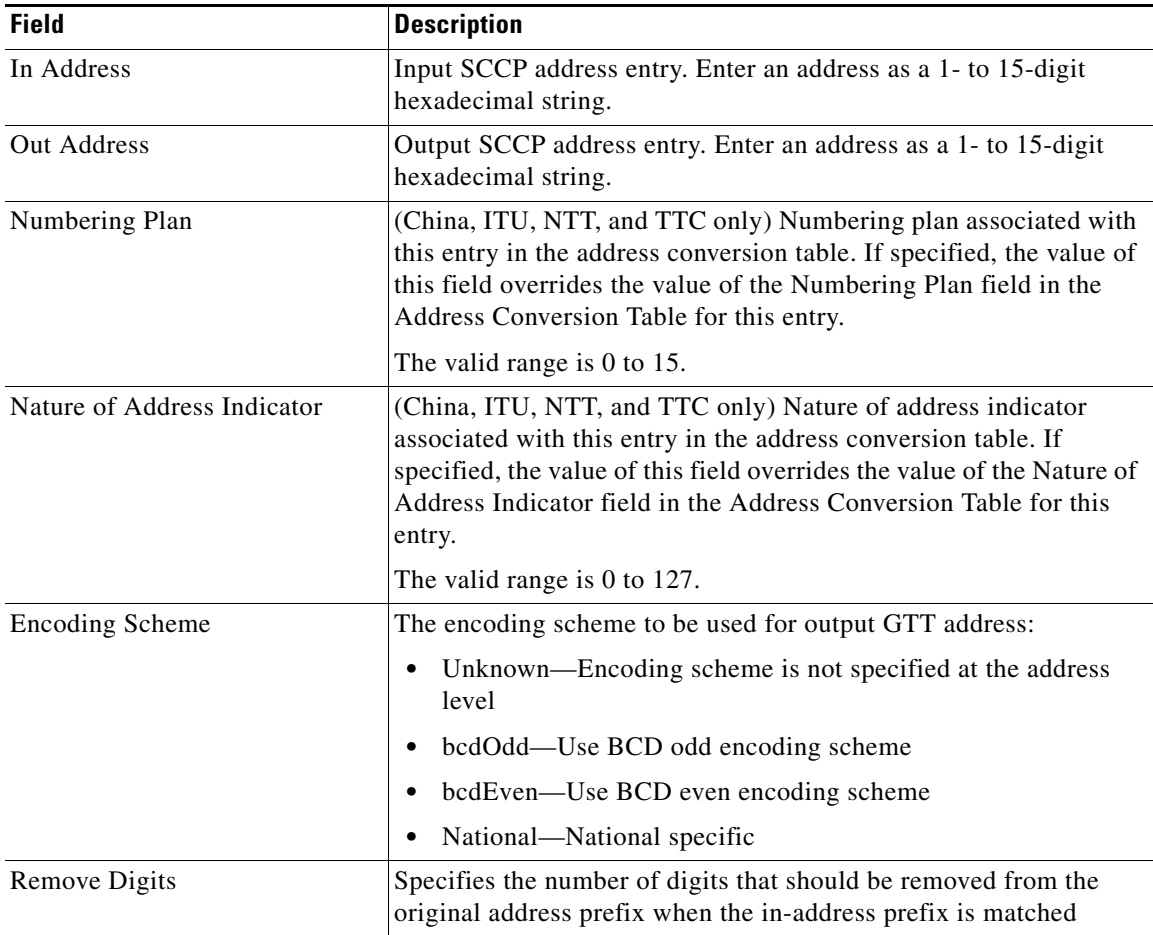

 $\mathcal{L}_{\rm{max}}$ 

### <span id="page-13-0"></span>**Selector Table for Address Conversion**

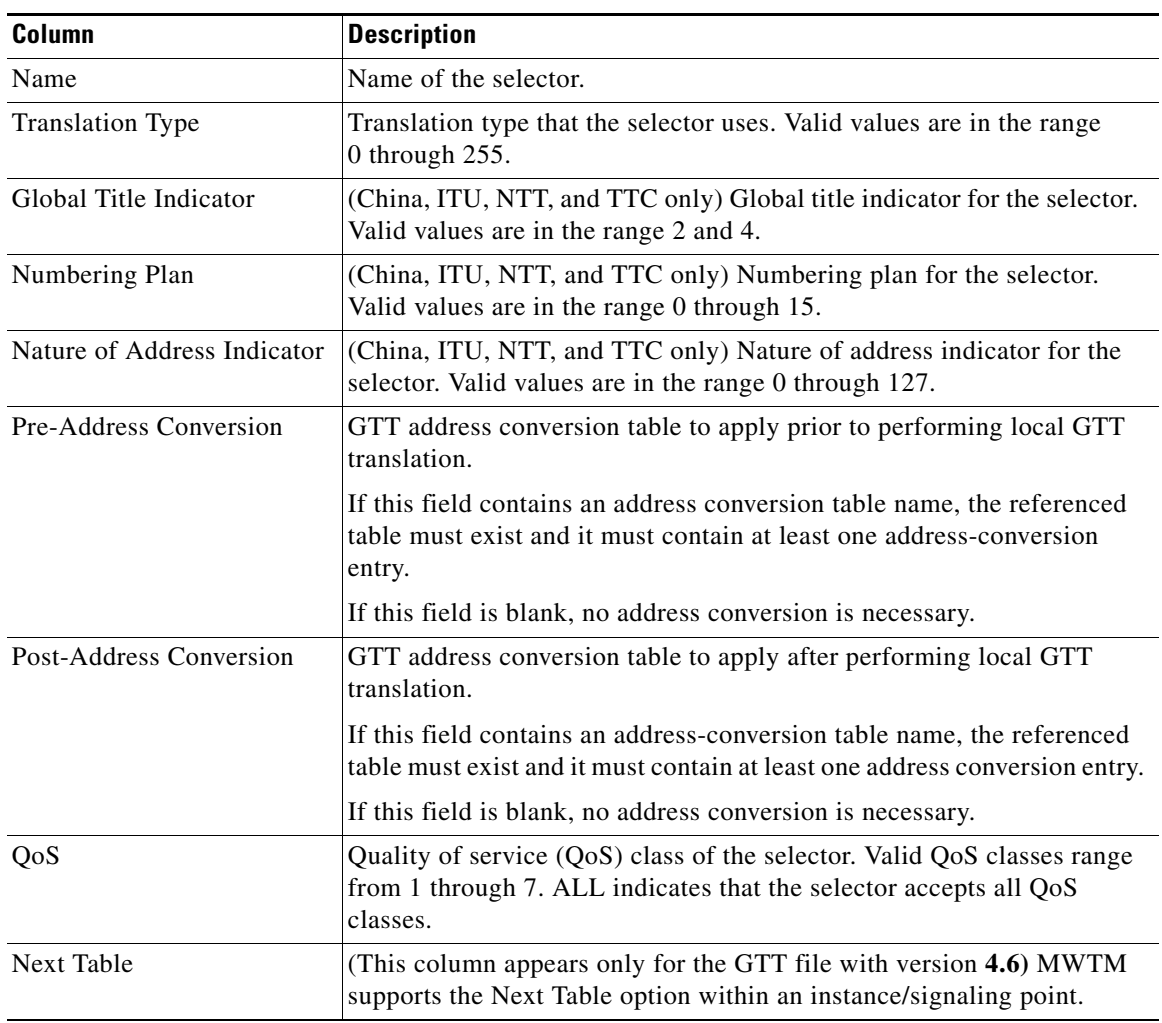

The Selector Table for Address Conversion contains:

a l

# <span id="page-14-0"></span>**Editing a GTT Table**

You use the MWTM to change the variant and instance number associated with a GTT file.

To change the variant and instance number associated with a GTT file choose **Edit > Version and Instance** from the GTT menu. The Edit GTT Table dialog box appears.

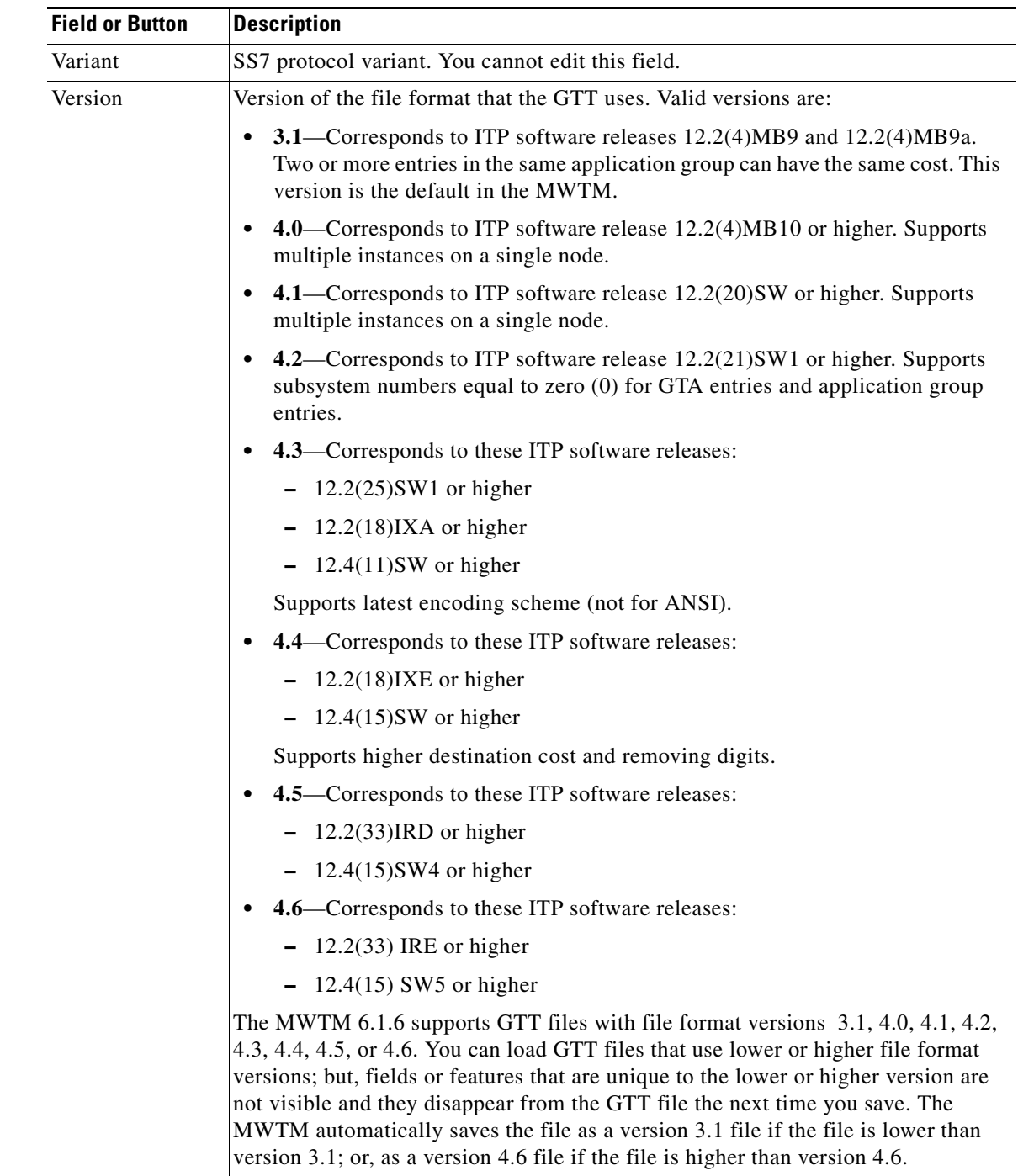

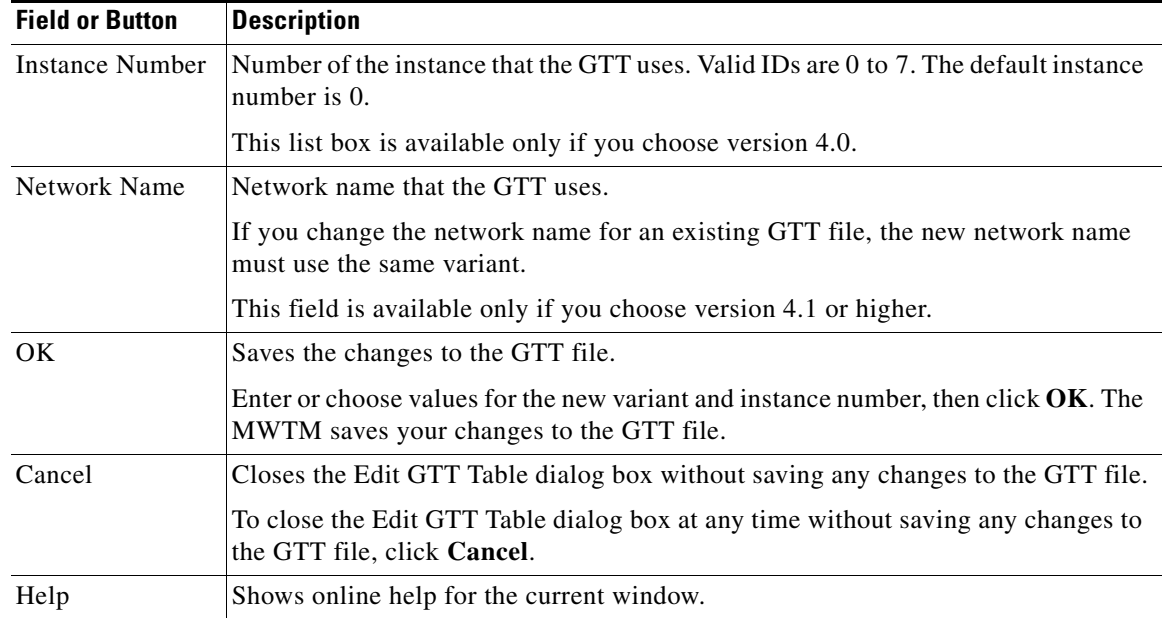

# <span id="page-15-0"></span>**Adding a Selector to a Selector Table**

You use the MWTM to add a selector to a GTT. A GTT selector defines the parameters that select the translation table used to translate an SCCP message to its next or final destination.

To add a new selector to a Selector Table, choose a Selector Table in the GTT Editor window, then use one of these procedures. From the:

- **•** GTT menu, choose **Edit > Add**.
- **•** Right-click menu, choose **Add**.

The Selector Add dialog box appears.

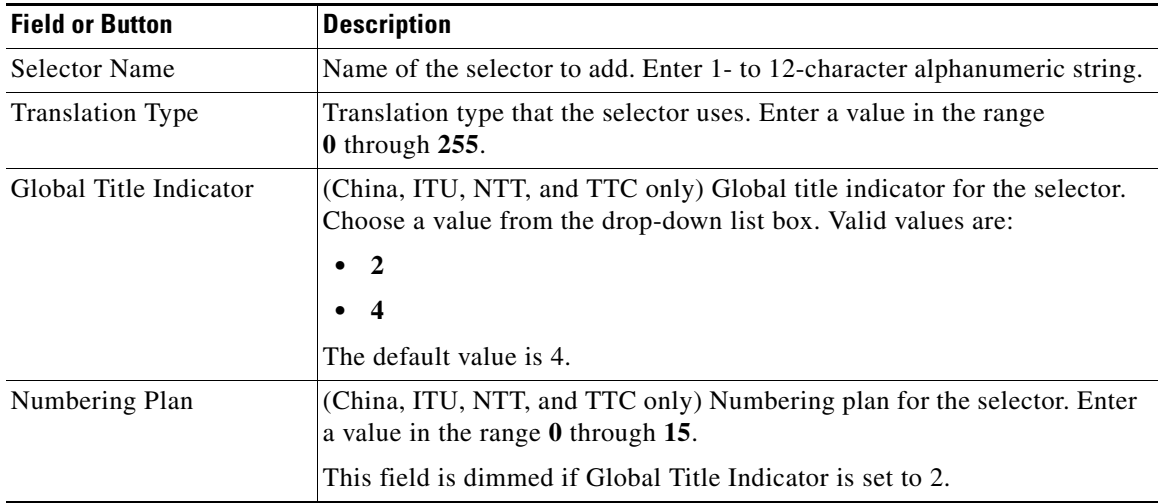

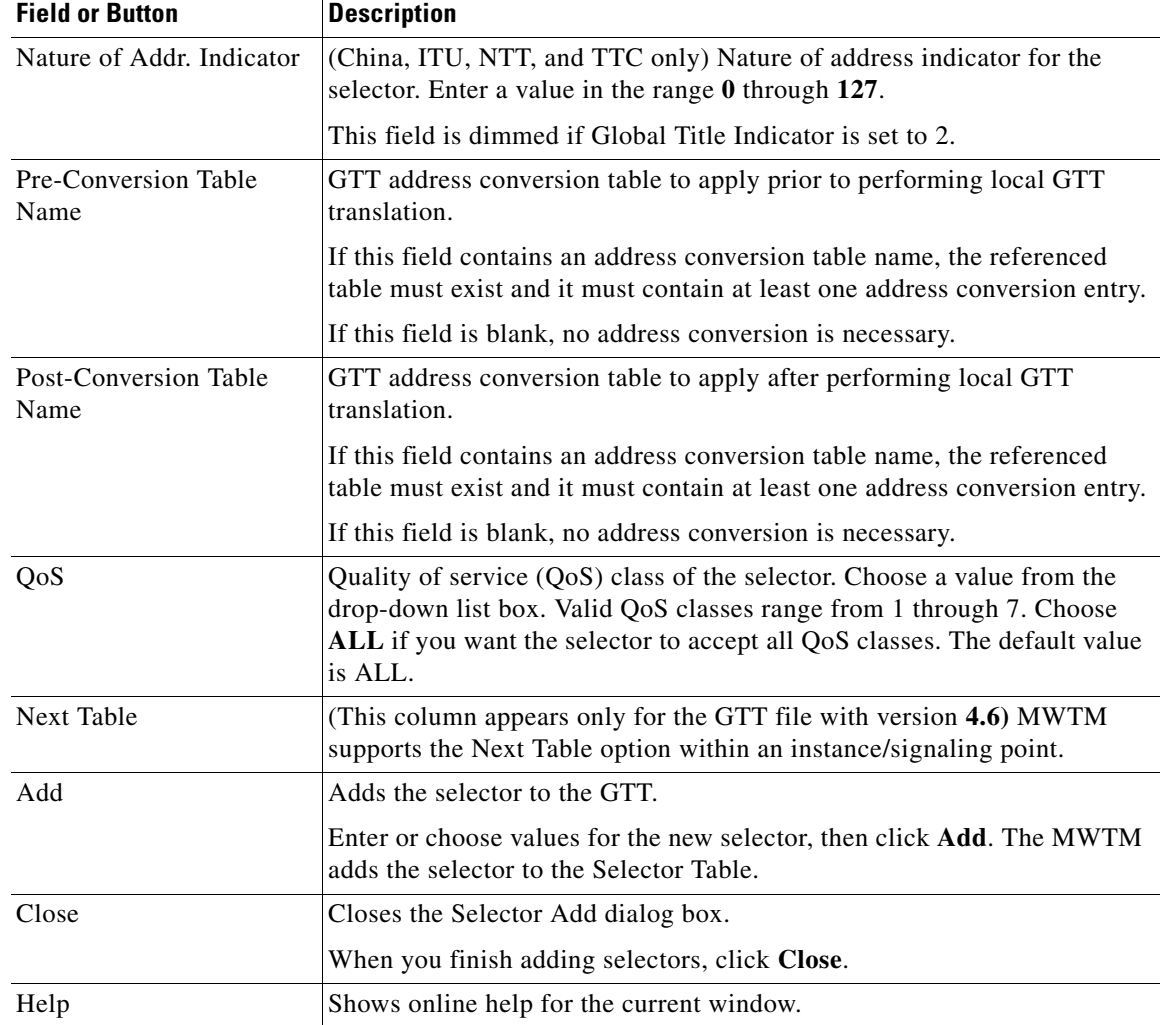

[Editing an ITP Global Title Translation Table, page 15-1.](#page-0-0)

## <span id="page-16-0"></span>**Adding a GTA Entry to a GTT**

You use the MWTM to add a Global Title Address (GTA) entry to a GTT. A GTA entry is associated with a selector and defines the result of a translation for a particular address mask. The result of a GTA entry can be a final translation or an intermediate translation.

To add a new GTA entry to a GTA Table, choose a selector in the GTT Editor window and a GTA Table; then, use one of these procedures.

From the:

- **•** GTT menu, choose **Edit > Add**.
- **•** Right-click menu, choose **Add**.

The GTA Add dialog box appears.

H

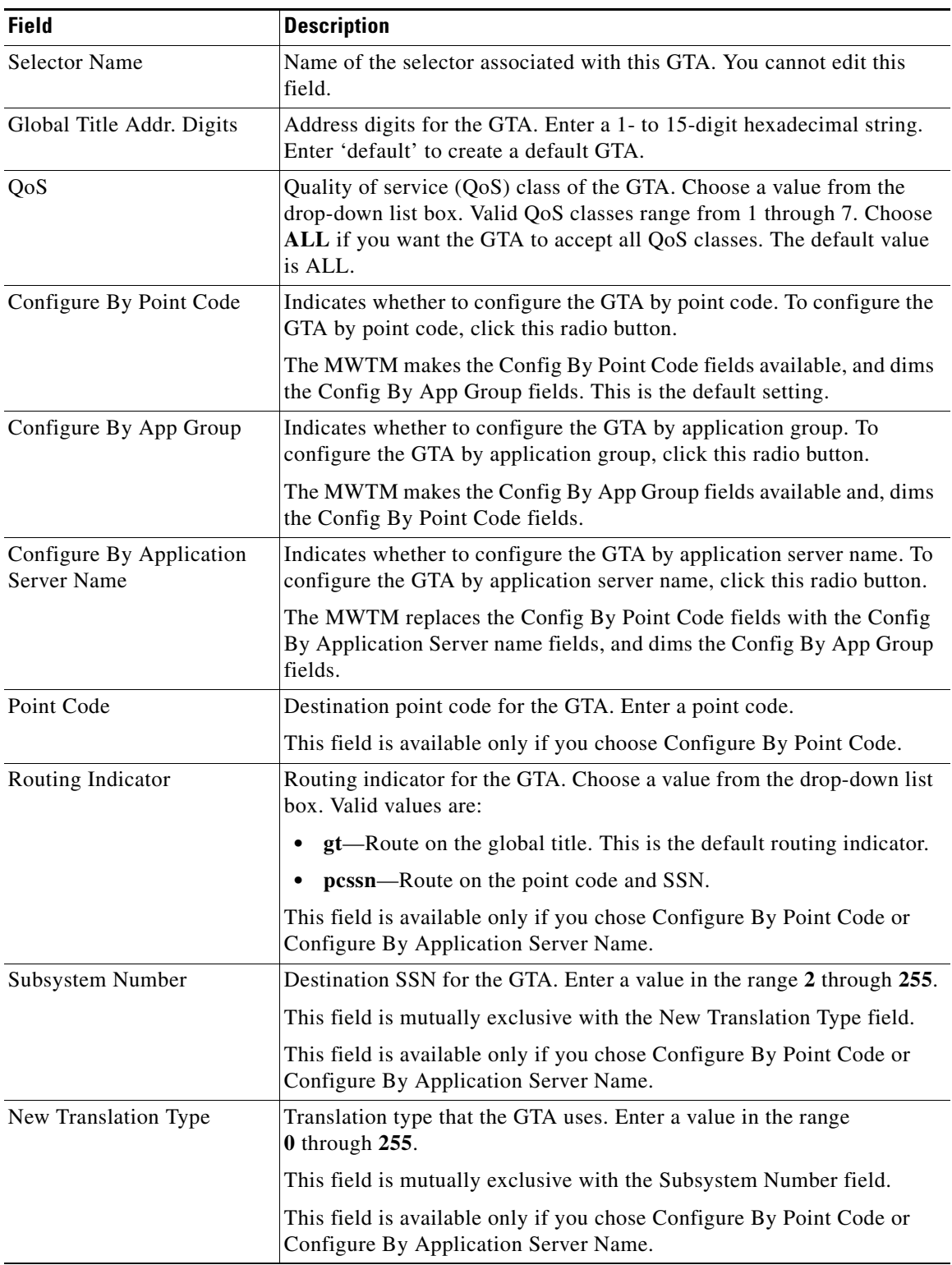

П

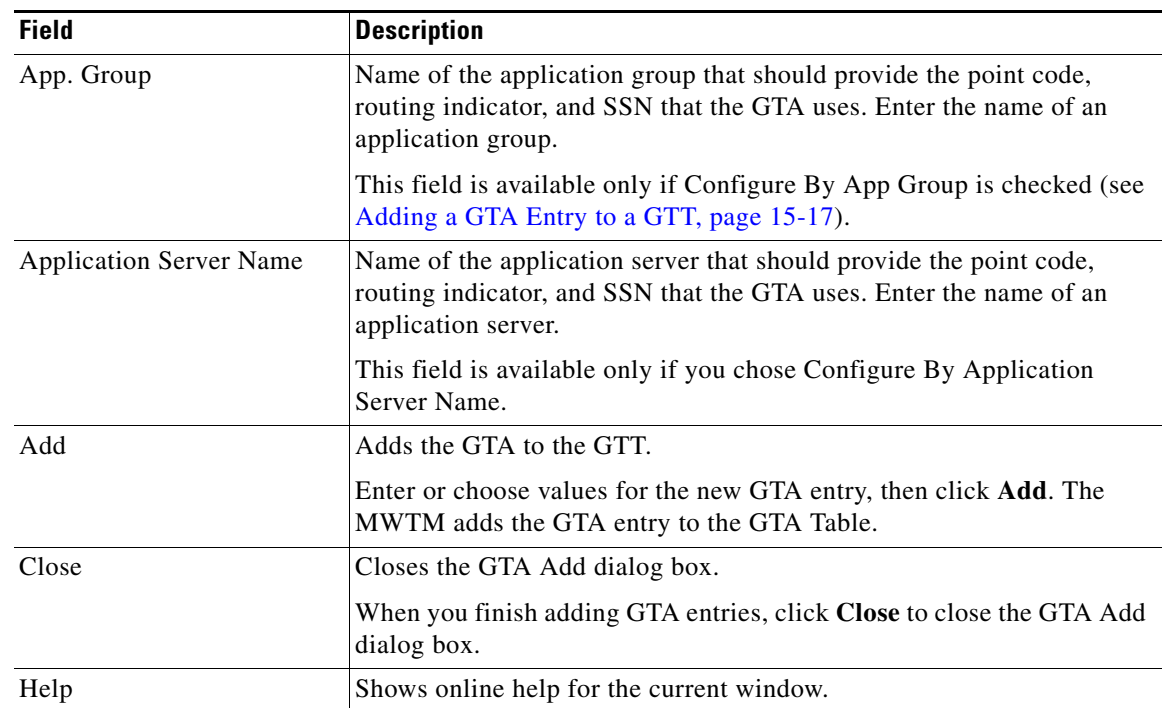

[Editing an ITP Global Title Translation Table, page 15-1.](#page-0-0)

# <span id="page-18-0"></span>**Searching the GTA Table for GTA Digits**

You use the MWTM to search the GTA Table for the Global Title Address Digits for a specific selector. The MWTM shows the entries that contain the GTA digits in the GTA Table.

To search the GTA Table, click the **Selectors and GTA** tab in the GTT Editor window, then choose **View > Phone Number Config** from the GTT menu. The Phone Number Lookup dialog box appears.

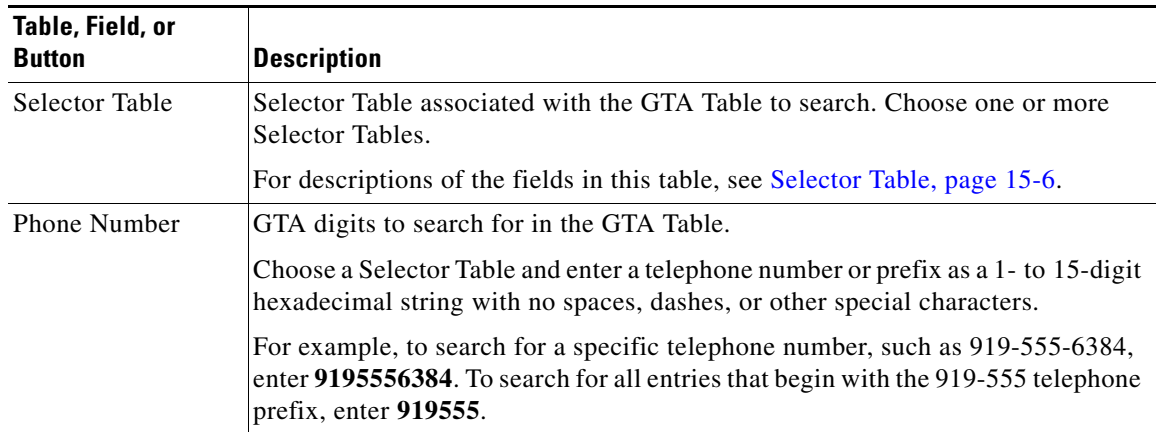

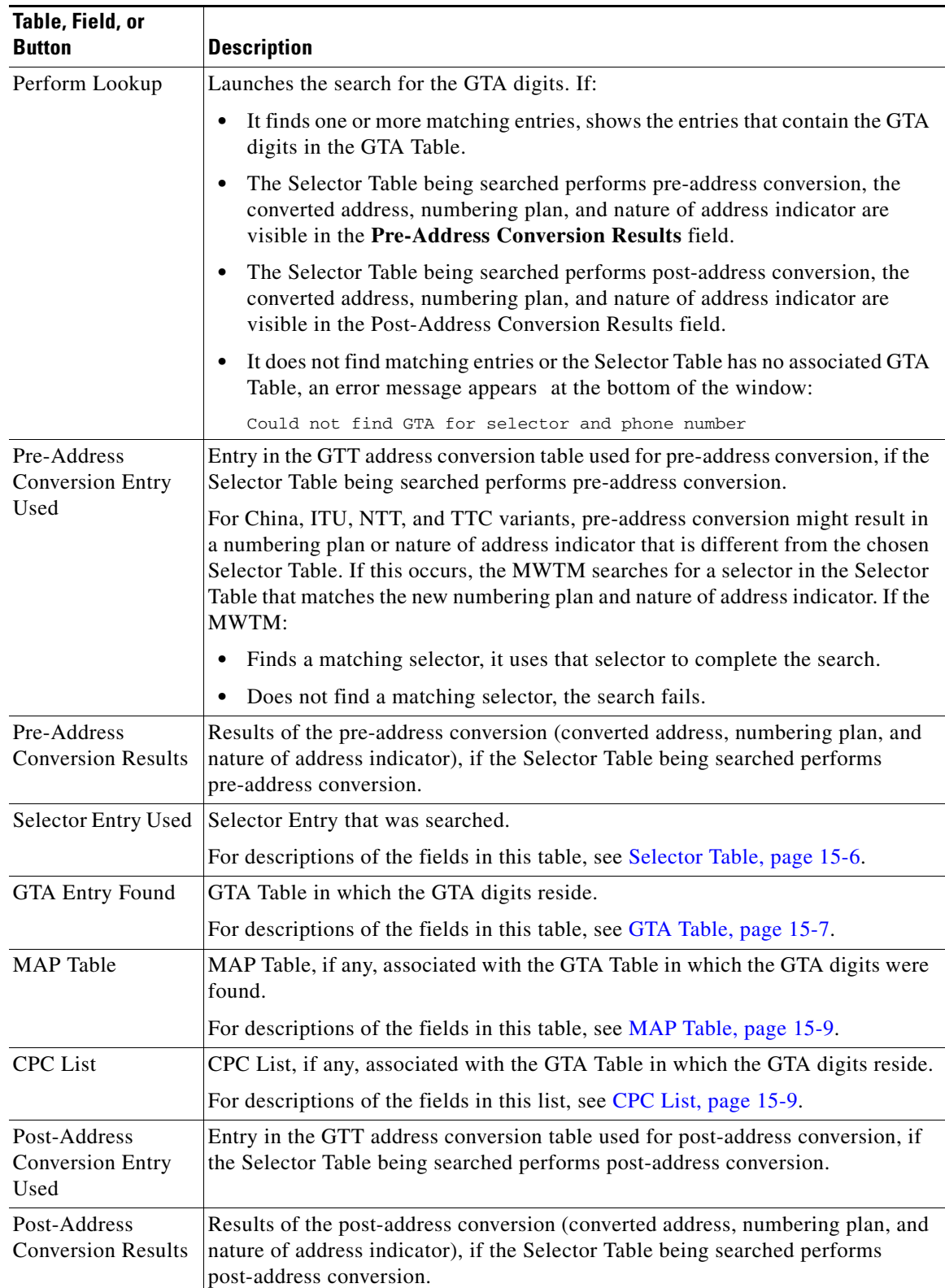

[Launching the GTT Editor, page 15-2.](#page-1-0)

 $\mathbf{I}$ 

# <span id="page-20-0"></span>**Adding an Application Group Entry to an App Group Table**

You use the MWTM to add an application group to a GTT. An application group is an alternative result for the explicit point code and SSN in a GTA entry. You can use an application group entry for:

- **•** Intermediate translation.
- **•** Load-sharing across more than two destinations.
- **•** Load-sharing of intermediate translation.

To add an application group to a GTT, choose an App Group Table in the GTT Editor window, then use one of these procedures.

From the:

- **•** GTT menu, choose **Edit > Add**.
- **•** Right-click menu, choose **Add**.

The App Group Add dialog box appears.

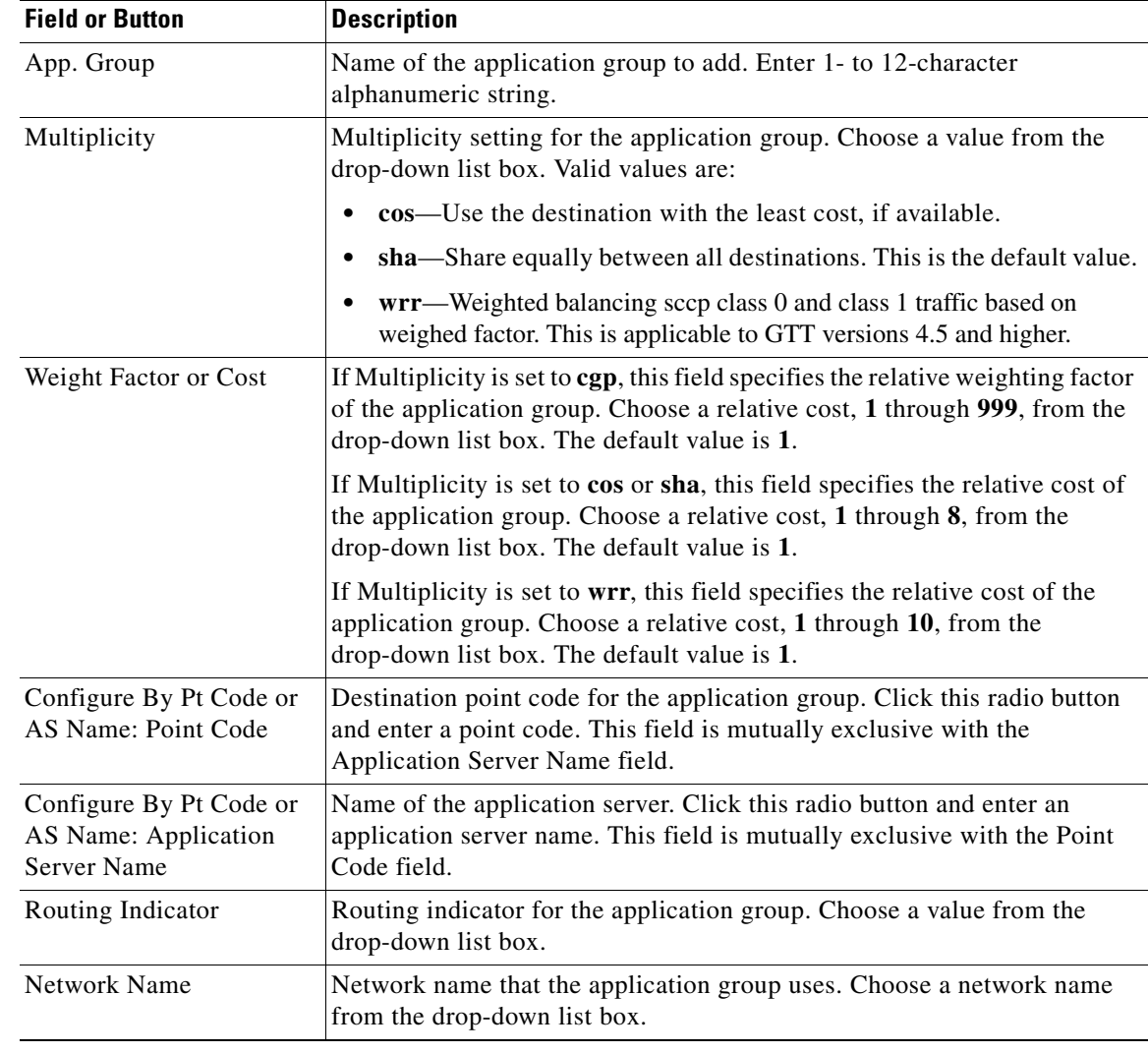

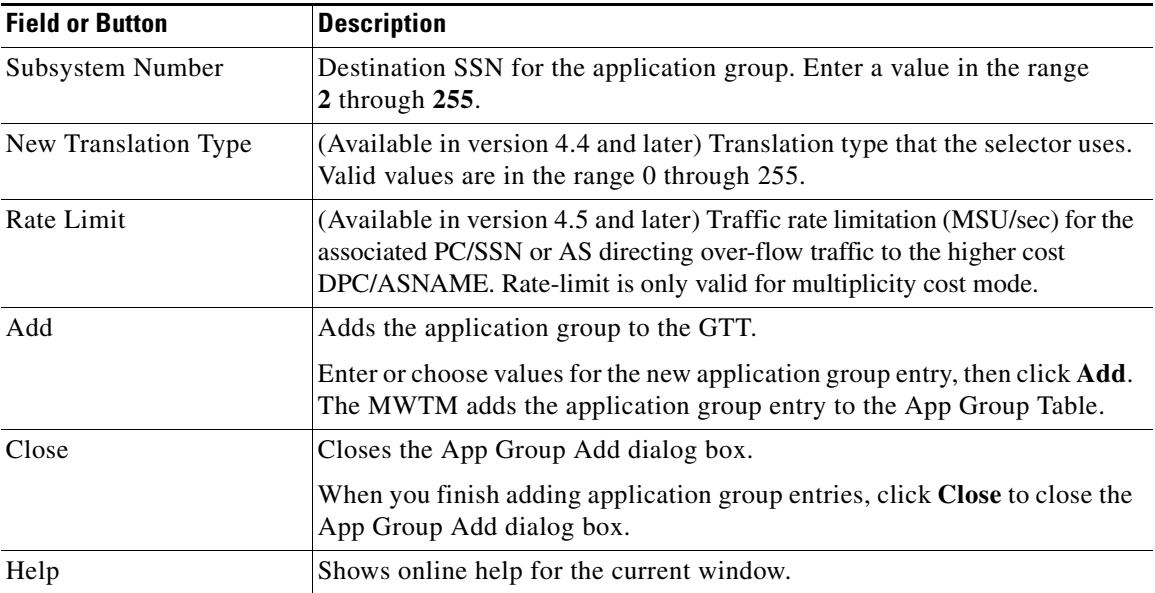

[Editing an ITP Global Title Translation Table, page 15-1](#page-0-0).

## <span id="page-21-0"></span>**Adding a MAP Entry to a GTT**

You use the MWTM to add a mated application (MAP) entry to a GTT.

A MAP entry has two purposes:

- **•** The SCCP application uses them internally to track point-code states and SSN states, such as congestion and availability.
- **•** To define backups or alternates for point-code-SSN combination.

To add a MAP entry, choose a MAP Table in the GTT Editor window, then use one of these procedures. From the:

- **•** GTT menu, choose **Edit > Add**.
- **•** Right-click menu, choose **Add**.

(Optional) To add a new MAP entry to a MAP Table, choose a MAP Table, then use one of these procedures.

From the:

- **•** GTT menu, choose **Edit > Add**.
- **•** Right-click menu, choose **Add**.

The MAP Add dialog box appears.

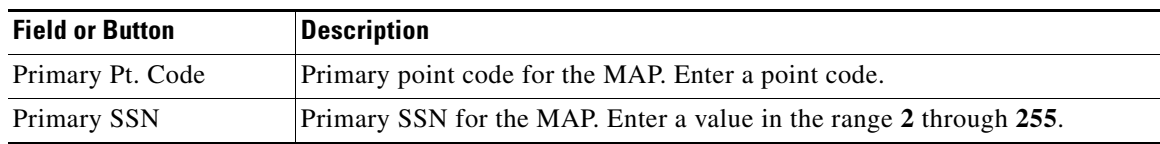

**15-22**

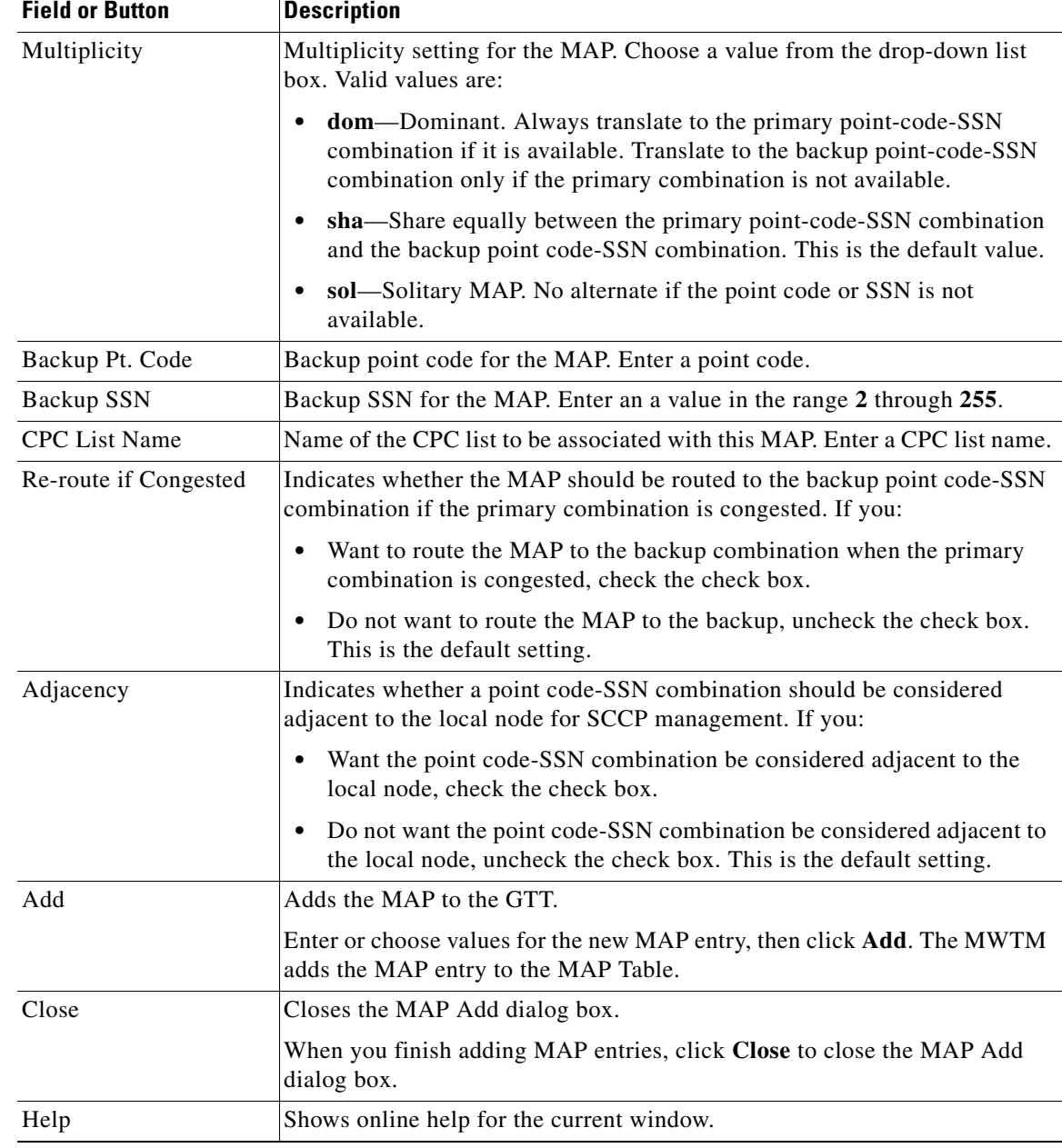

[Editing an ITP Global Title Translation Table, page 15-1.](#page-0-0)

# <span id="page-22-0"></span>**Adding a CPC List to a GTT**

You use the MWTM to add a new concerned point code (CPC) list to a GTT. A CPC is a node that should be notified when the status of the associated SSN changes.

To add a new CPC list, choose a Concerned Pt. Code Name List or a CPC List in the GTT Editor window, then use one of these procedures. From the:

- **•** GTT menu, choose **Edit > Add**.
- **•** Right-click menu, choose **Add**.

The CPC Add dialog box appears.

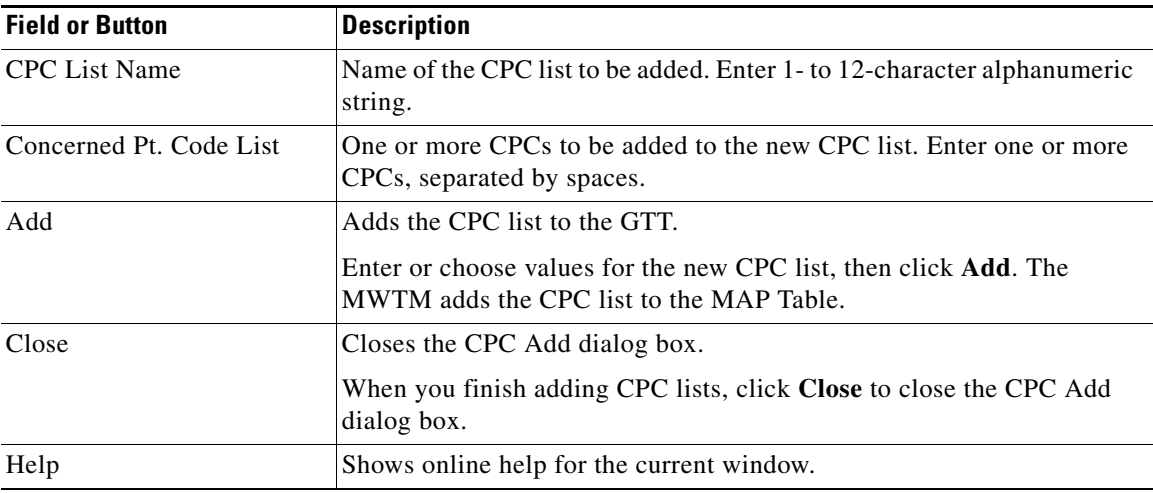

## <span id="page-23-0"></span>**Adding a GTT Address Conversion Table**

You use the MWTM to add a new address conversion table to a GTT. To do so, choose an Address Conversion Table in the GTT Editor window, then use one of these procedures. From the:

- **•** GTT menu, choose **Edit > Add**.
- **•** Right-click menu, choose **Add**.

The Address Conversion Add dialog for a Table window appears.

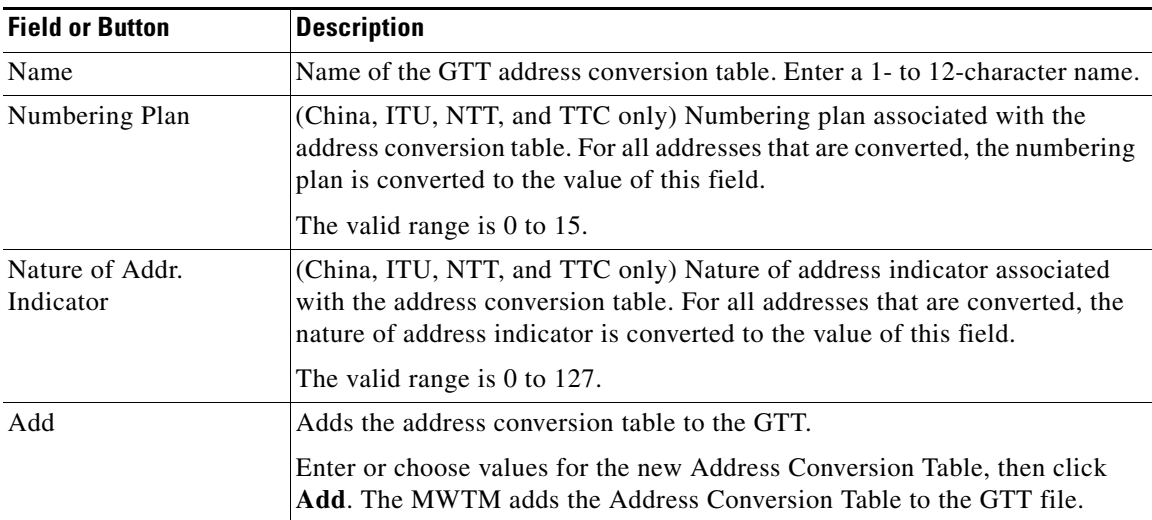

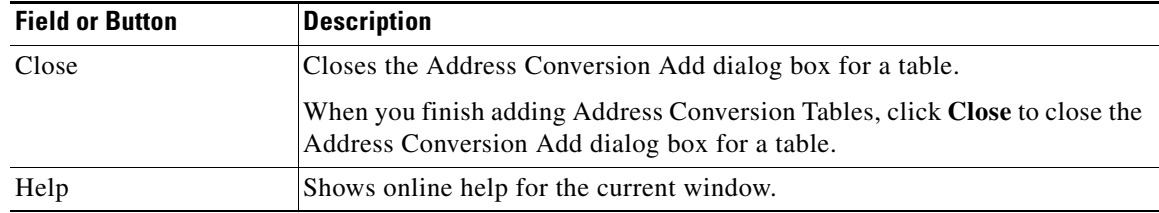

[Editing an ITP Global Title Translation Table, page 15-1.](#page-0-0)

# <span id="page-24-0"></span>**Adding an Entry to a GTT Conversion Table Entry**

You use the MWTM to add a new entry to a GTT Conversion Entry Table. To do so, choose a Conversion Entry Table in the Address Conversion tab of the GTT Editor, then use one of these procedures. From the:

- **•** GTT menu, choose **Edit > Add**.
- **•** Right-click menu, choose **Add**.

The Address Conversion Add dialog for an entry window appears.

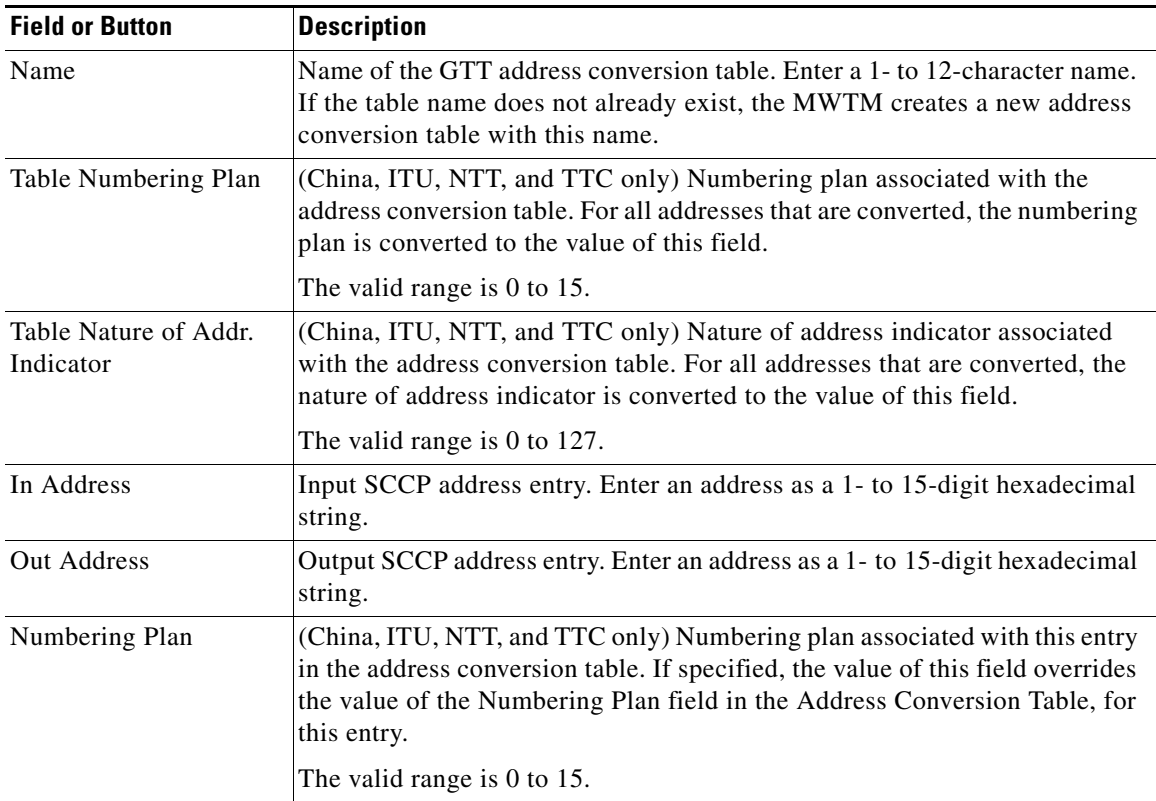

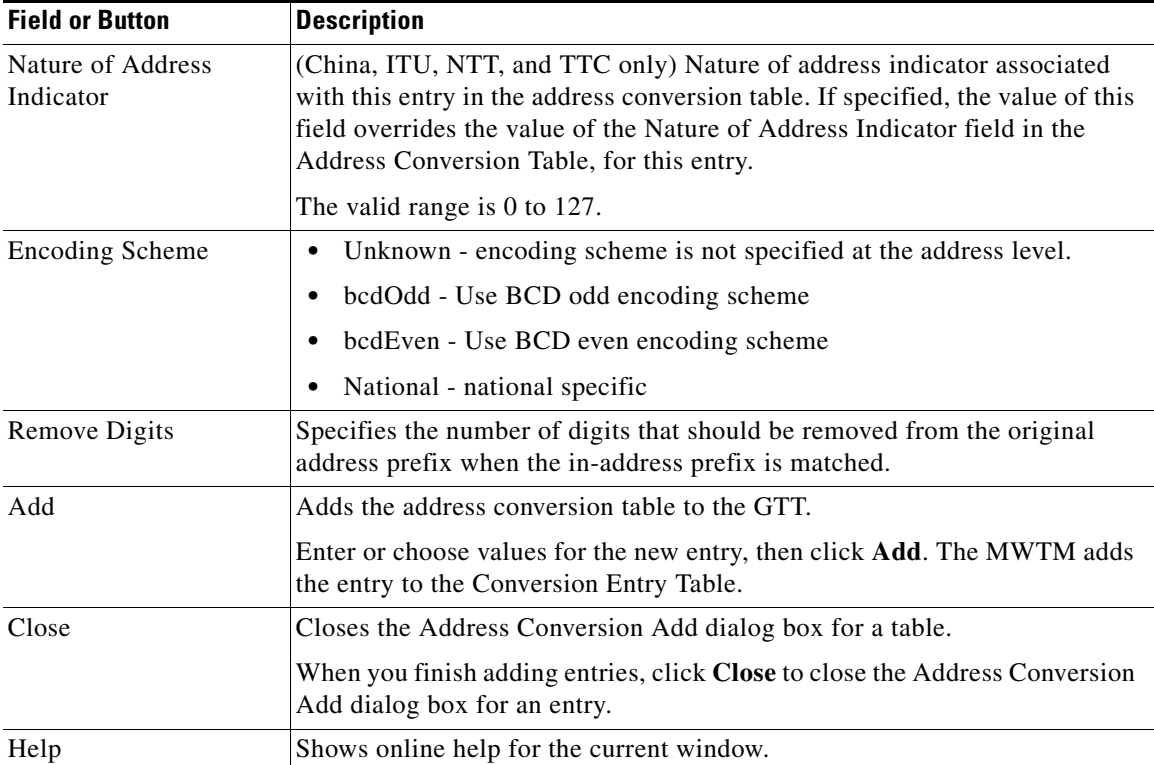

[Editing an ITP Global Title Translation Table, page 15-1](#page-0-0).

## <span id="page-25-0"></span>**Deleting Rows from a Table**

To delete one or more rows from a table, select the rows, then choose **Edit > Delete** from the GTT menu or **Delete** from the right-click menu. The Confirm Delete dialog box appears to confirm the deletion. To:

- **•** Delete the chosen rows, click **Yes**. The rows are deleted from the table and the Confirm Delete dialog box closes.
- **•** Retain the chosen rows, click **No**. The rows are kept in the table and the Confirm Delete dialog box closes.

You can select more than one row to delete, but all chosen rows must be in the same table. For example, you cannot delete rows from both the Selector Table and the MAP Table at the same time.

If deleting a row from a table causes one or more rows in the table to remain at the top of the page or the bottom of the next, such that no remaining entries reference the single rows, the MWTM shows the number of single rows and asks whether you want to also delete the single rows. (The MWTM shows the number of rows and not the rows themselves, because there could be thousands of single rows.)

# <span id="page-26-0"></span>**Creating a New GTT File**

You use the MWTM to create a new GTT file. To do so, choose **File > New Table** from the GTT menu. The Create New Table dialog box appears.

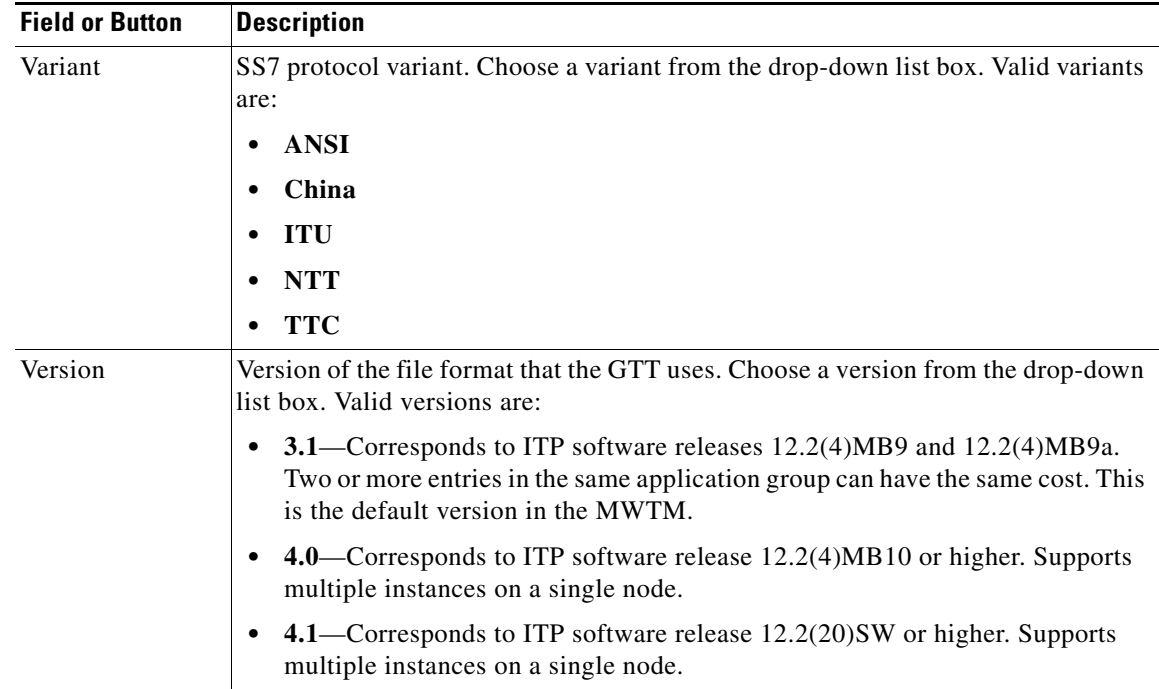

H

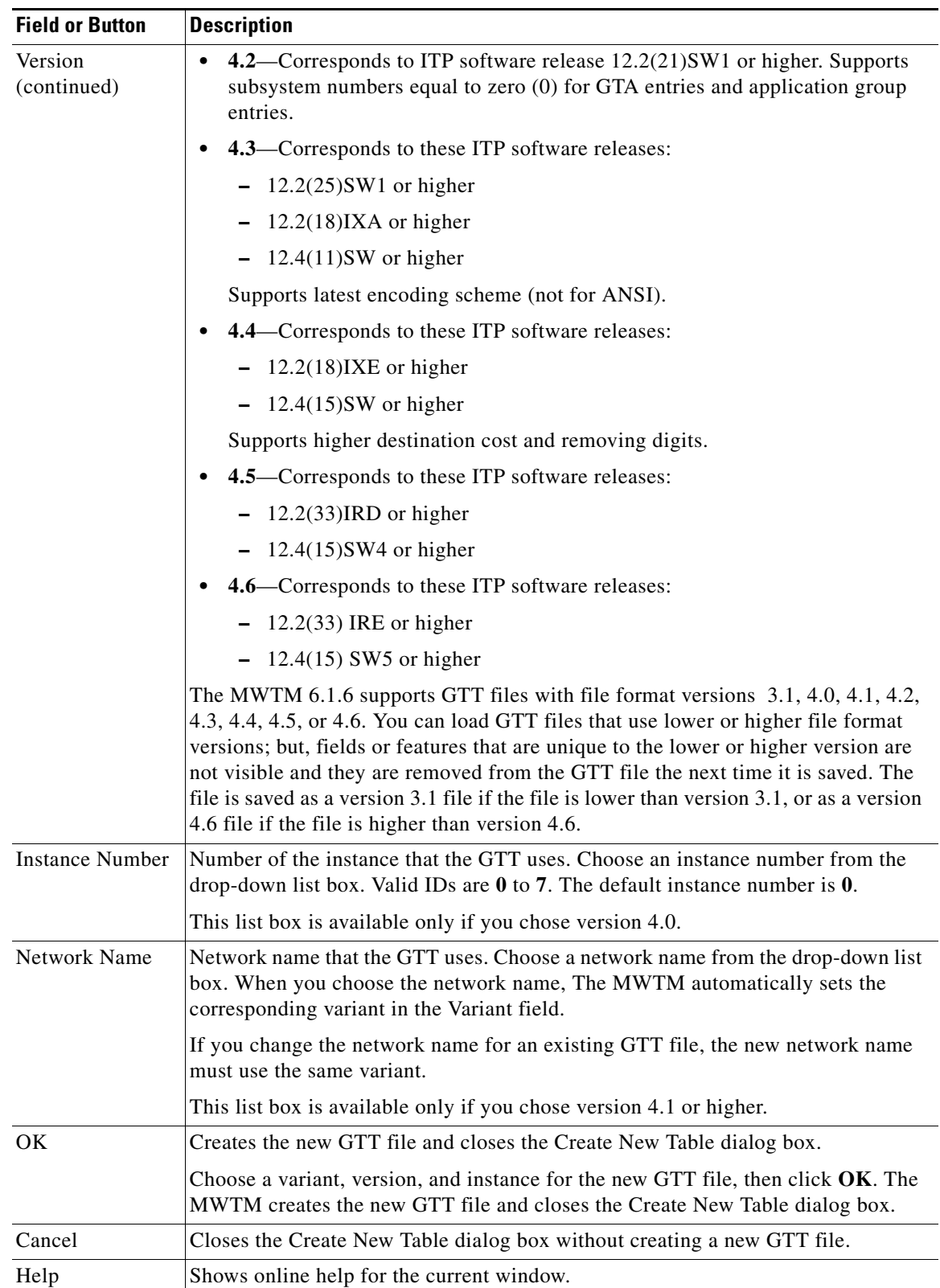

П

## <span id="page-28-0"></span>**Loading an Existing GTT File**

You use the MWTM to load a specific GTT file and change the list of GTT files.

When you load a GTT file, the name of the server associated with the GTT Editor and the filename are visible in the window name:

MWTM: GTT Editor -- mwtm-sun8 -- GTT.File.1

If you have not yet loaded or saved a GTT file, the MWTM displays a No File Loaded message in place of the GTT filename.

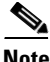

**Note** The MWTM 6.1.6 supports GTT files with file format versions 3.1, 4.0, 4.1, 4.2, 4.3, 4.4, 4.5, or 4.6. You can load GTT files that use lower or higher file-format versions; but, fields or features that are unique to the lower or higher version are not visible and they disappear from the GTT file the next time you save. The file is saved as a version 3.1 file if the file is lower than version 3.1, or as a version 4.6 file if the file is higher than version 4.6.

To load an existing GTT file, or to change the list of GTT files, choose **File > Load > Load From File**  from the GTT menu. The Load File dialog box: GTT File List appears.

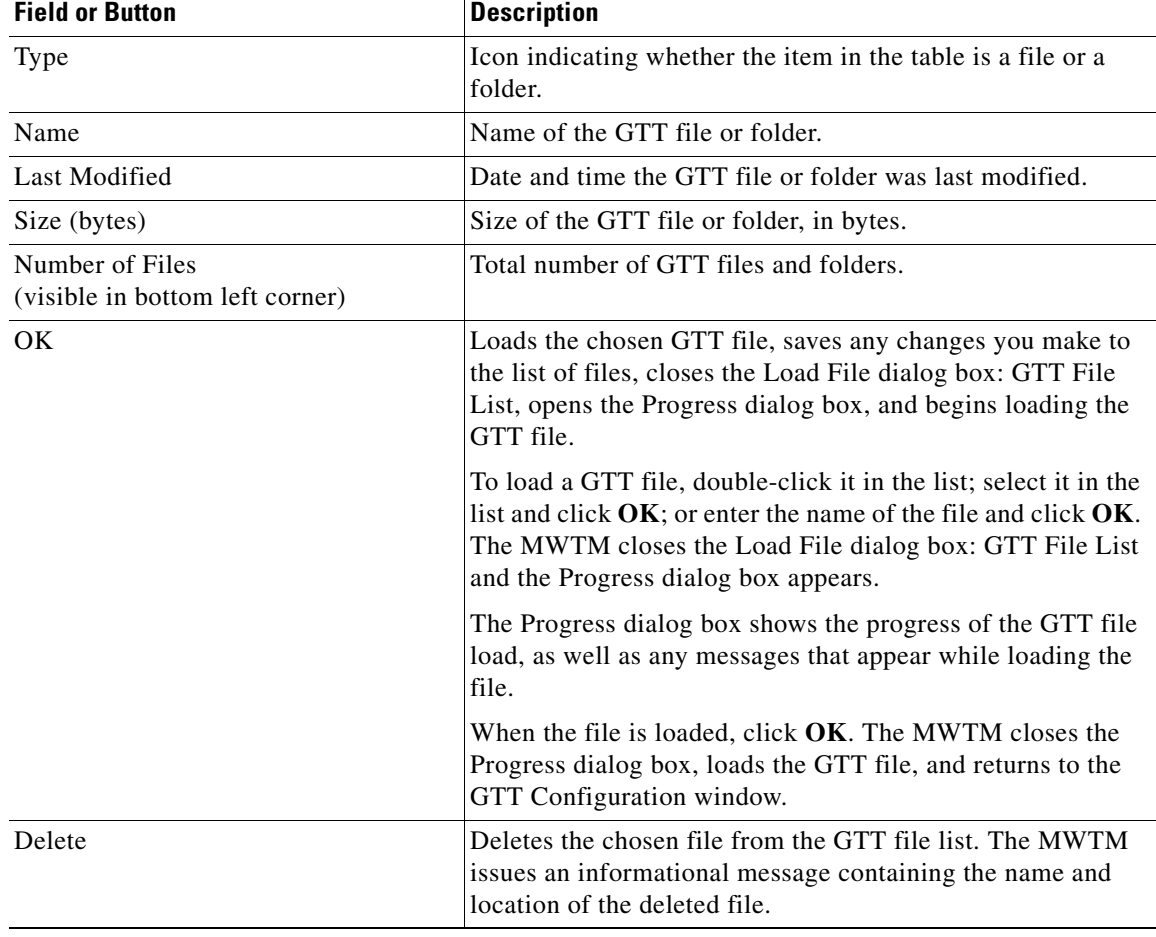

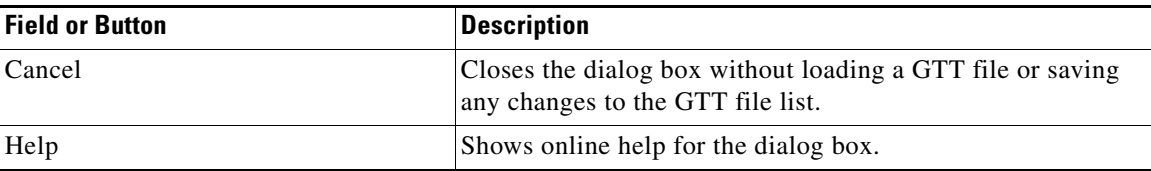

- **•** [Launching the GTT Editor, page 15-2](#page-1-0)
- **•** [Loading a GTT File from a Node, page 15-30](#page-29-0)
- **•** [Loading a GTT File from the Archive, page 15-31](#page-30-0)

# <span id="page-29-0"></span>**Loading a GTT File from a Node**

You use the Load GTT from Node wizard to choose the node and signaling point whose GTT file you want to edit.

To launch the Load GTT from Node wizard, choose **File > Load > Load From Node** from the GTT menu. Or, from the Startup Options dialog box, choose **Load GTT Data From: Node**. If you have implemented MWTM User-Based Access, this option is available to users with authentication level Network Operator (level 3) and higher.

The Load GTT from Node wizard appears. The left pane of the Load GTT from Node wizard contains:

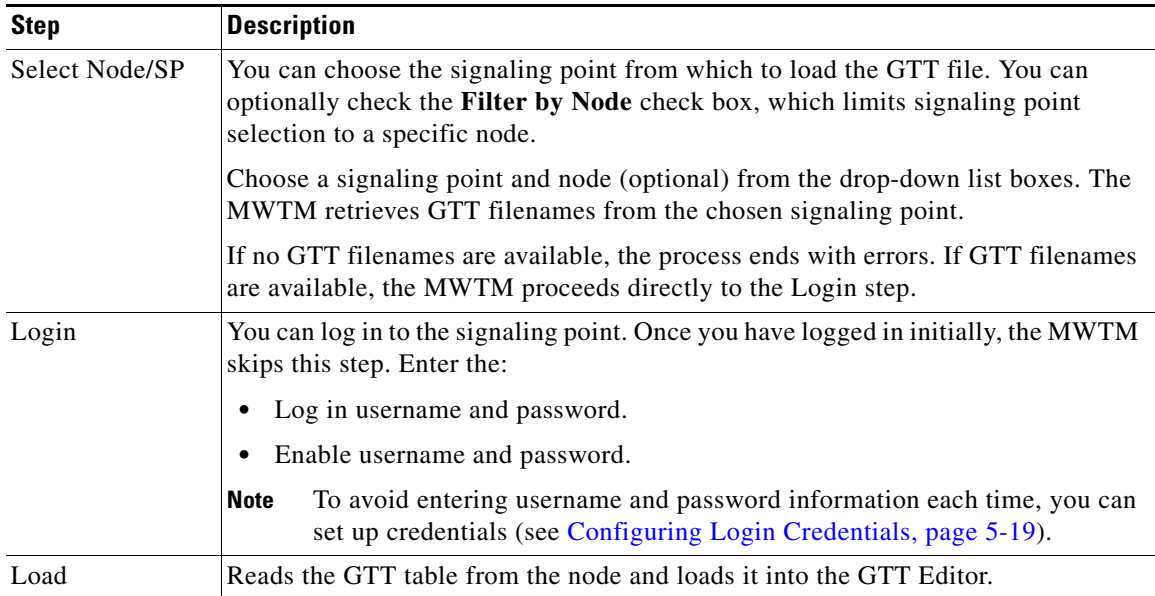

The bottom line of the Load GTT from Node wizard contains:

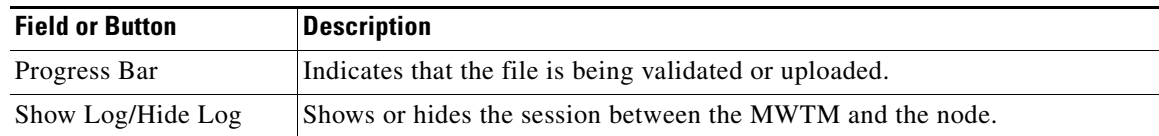

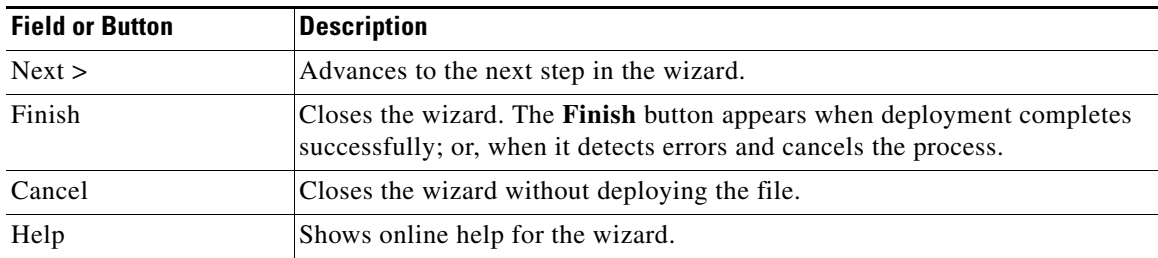

- **•** [Launching the GTT Editor, page 15-2](#page-1-0)
- **•** [Loading a GTT File from the Archive, page 15-31](#page-30-0)

# <span id="page-30-0"></span>**Loading a GTT File from the Archive**

You use the Load GTT from Archive wizard to choose the node and signaling point whose archived GTT file you want to edit.

To launch the Load GTT from Archive wizard, choose **File > Load > Load From Archive** from the GTT menu; or, from the Startup Options dialog box, choose **Load GTT Data From: Archive**. If you implement MWTM User-Based Access, this option is available to users with authentication level Network Operator (level 3) and higher.

The Load GTT from Archive wizard appears.

The left pane of the Load GTT from Archive wizard contains:

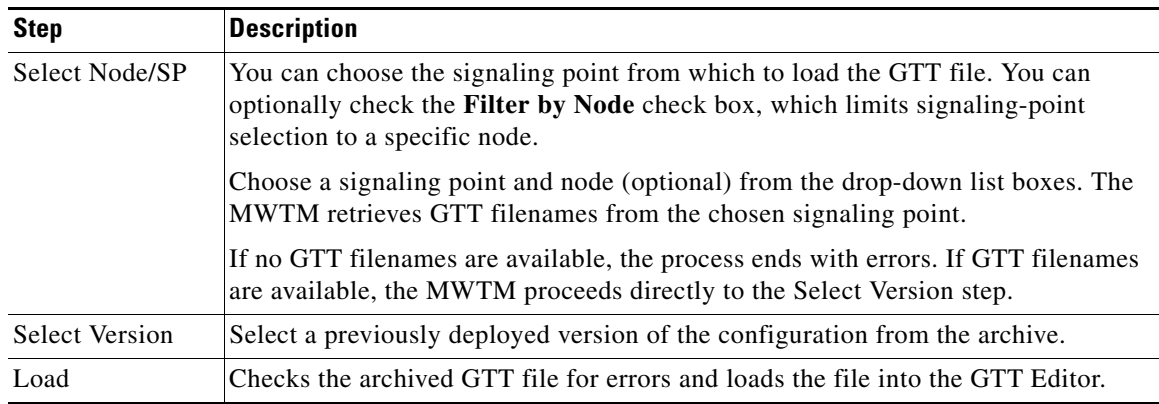

The bottom line of the Load GTT from Archive wizard contains:

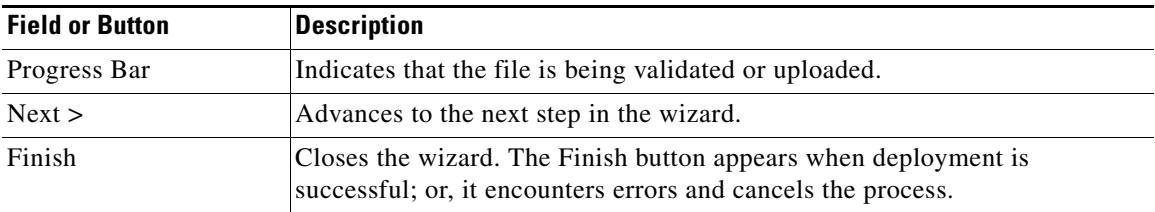

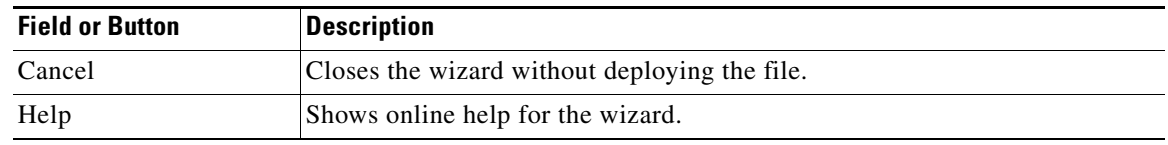

# <span id="page-31-0"></span>**Displaying the Progress Dialog Box**

The Progress dialog box shows the percent of a GTT file that was loaded, saved, or checked semantically, as well as any messages that appear while loading or checking the file.

To display the Progress dialog box, use one of these procedures.

Choose:

- **• File > Load > Load From File** or **Load From ITP** from the GTT menu, then select a GTT file from the Load File dialog box: GTT File List and click **OK**.
- **• File > Save As** from the GTT menu, then select a GTT file from the Load File dialog box: GTT File List and click **OK**.
- **• File > Semantic Check** from the GTT menu, then enter an ITP's name or IP address in the Semantic Check GTT dialog box and click **OK**.

The Progress dialog box appears.

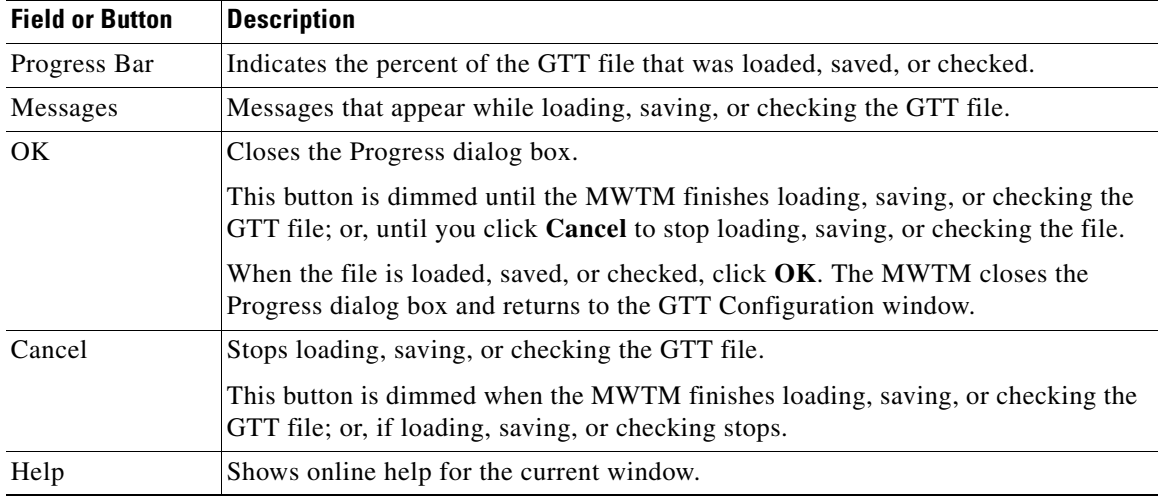

#### **Related Topics**

- **•** [Checking the Semantics of a GTT File, page 15-33](#page-32-0)
- **•** [Launching the GTT Editor, page 15-2](#page-1-0)
- **•** [Loading an Existing GTT File, page 15-29](#page-28-0)
- **•** [Saving a GTT File, page 15-38](#page-37-0)

Г

an error. This restriction is not for GTT files of version 3.0 or later.

• **Route Status—All route entries for point codes in the GTT file, other than the ITP's primary,** secondary, or capability point code, must be available. If they are not, the MWTM generates a warning.

**• Route Table**—The ITP route table must contain all point codes in the GTT file, other than the primary, secondary, or capability point code of the ITP. If the route table does not contain the point

The MWTM strongly recommends that you check the semantics of a GTT file against a specific ITP and

**• ITP Point Code**—For version 2.0 GTT files, the point code in the GTT file must differ from the primary, secondary, or capability point code of the ITP. If the file is the same, the MWTM generates

**• GTA and Application Group**—If an application server configures the GTA or the application group, then that application server must reside on the ITP. If it does not, the MWTM generates an error.

If the application server resides on the ITP, but it is not available, the MWTM generates a warning.

For example, ITP limits XUA configuration to instance 0. The MWTM semantic check verifies that XUA is not configured on any other instance.

To check the semantics of a GTT file, choose **File > Semantic Check** from the GTT menu. The Semantic Check GTT dialog box appears.

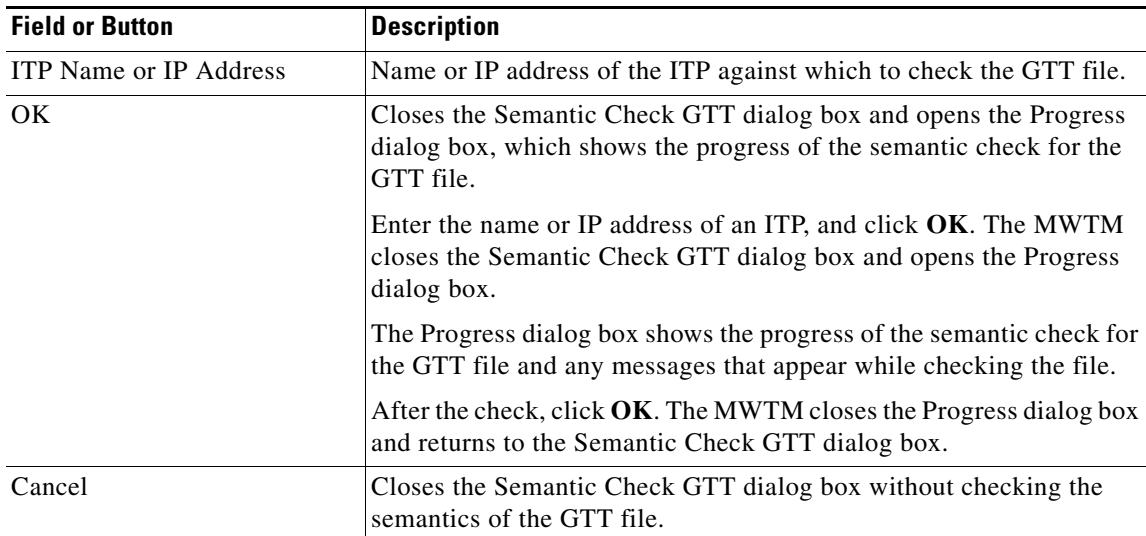

**Note** You can also use the **mwtm checkgtt** command to semantics of a GTT file (see mwtm checkgtt,

#### **Related Topic:**

page B-108).

[Editing an ITP Global Title Translation Table, page 15-1.](#page-0-0)

**15-33**

<span id="page-32-0"></span>**Checking the Semantics of a GTT File**

validate this data in the GTT file:

# <span id="page-33-0"></span>**Deploying a GTT File**

You use the Deployment wizard to validate a GTT file, upload it to an ITP, archive the file, and activate it on the ITP. To launch the Deployment wizard for a GTT file, choose **File > Deploy** from the GTT menu (see Deploying ITP Files, page 4-33).

# <span id="page-33-1"></span>**Displaying Basic Information About a GTT File**

You use the MWTM to view basic information about the current GTT file. Choose **View > GTT Table Info** from the GTT menu. The GTT Table Info dialog box appears.

**User Guide for the Cisco Mobile Wireless Transport Manager 6.1.6**

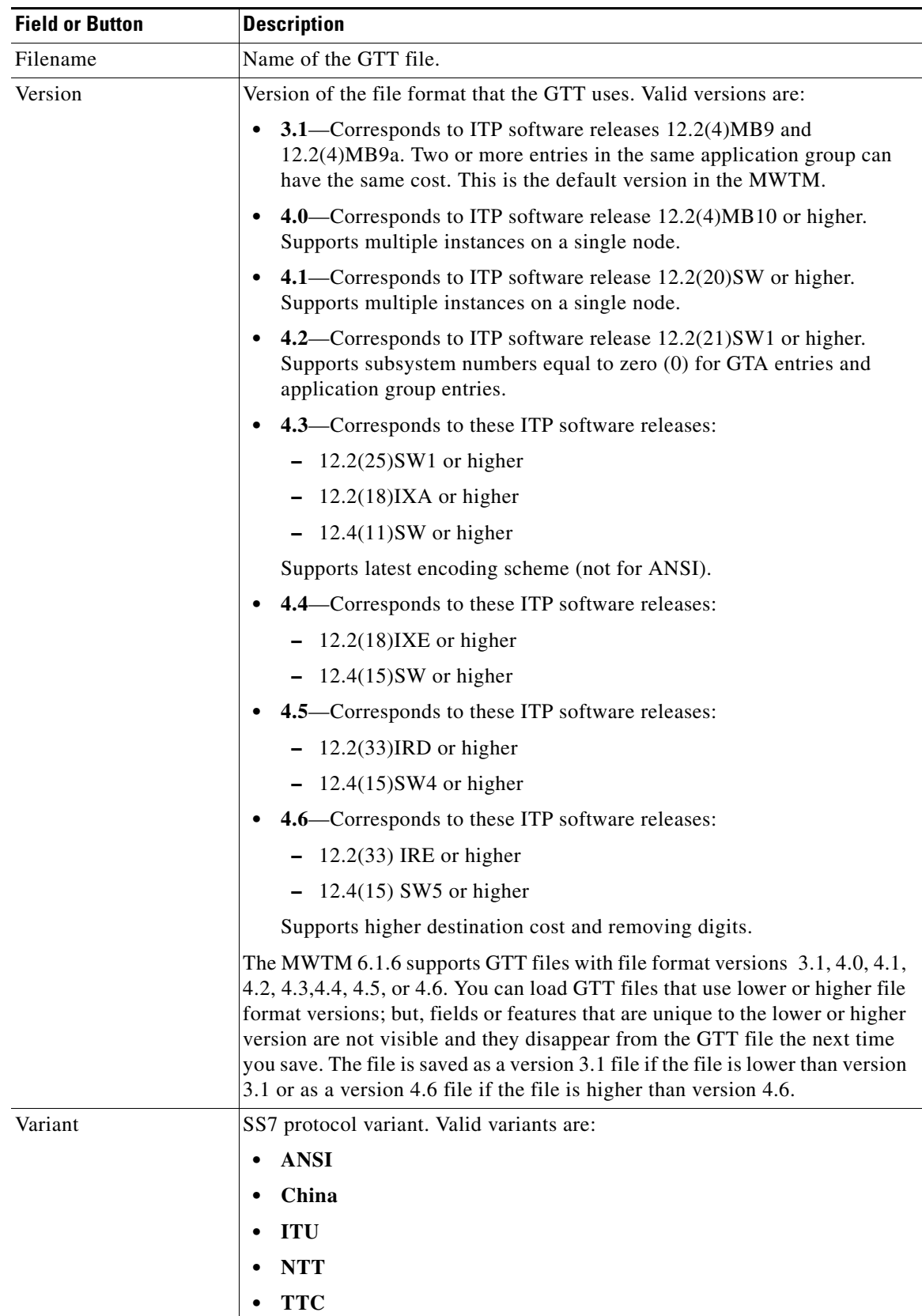

 $\blacksquare$ 

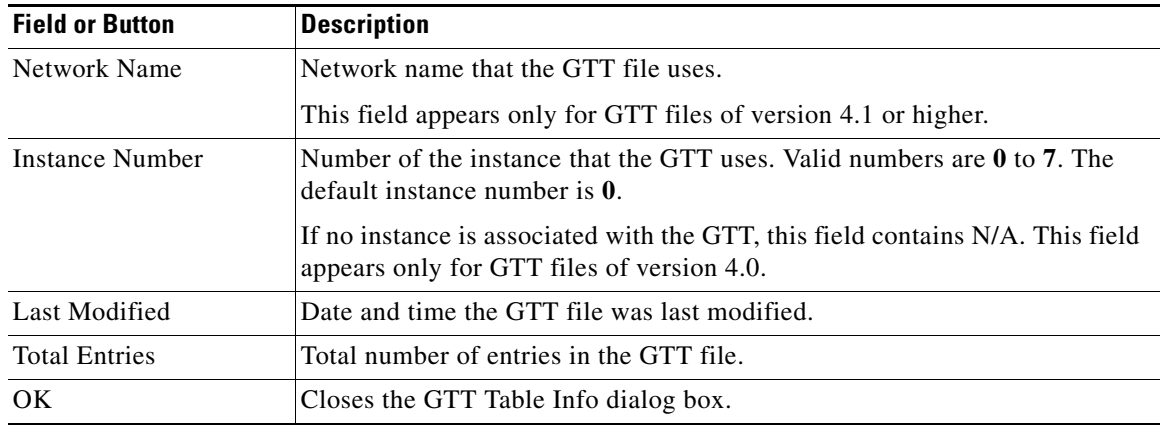

[Editing an ITP Global Title Translation Table, page 15-1](#page-0-0).

## <span id="page-35-0"></span>**Supporting Cross-Instance GTT Files**

You use the ITP Multiple Instance feature to connect an ITP to more than one network at the same time, each with specific variant and network indicator values. The ITP treats each combination of variant and network indicator as a separate instance with its own local point code, routing table, and GTT file on the ITP. Instances in the same network must have the same network name.

In support of the Multiple Instance feature, ITP Instance Translation enables the conversion of packets between instances of any variants. Each instance is a separate domain with a defined variant, network indicator, ITP point code, optional capability point code, and optional secondary point code.

For more information about the ITP Multiple Instance and Instance Translation features, see the IP Transfer Point (ITP) feature module for Cisco IOS software release 12.2(4)MB10 or later.

GTT files that support the Multiple Instance and Instance Translation features are called cross-instance GTT files, because they contain application groups that reference point codes in other GTT files.

To handle cross-instance GTT files, the MWTM uses a server-wide network name mapping file, which maps the available network names to GTT variants and network indicators. The MWTM looks up network names in the file to parse point codes correctly, based on the user's cross-instance configuration.

When the MWTM discovers your network, it automatically creates and populates the network name-mapping file. Therefore, in most cases, you do not need to manually create the network name mapping file. For more information about running Discovery, see Managing and Deploying ITP Files, page 4-24.

In some cases, you might want to create the network name mapping file manually; for example, if you have not run Discovery yet, but you want to prepare for a future GTT configuration. Also, while you cannot change or delete entries that the MWTM automatically populated, you can add entries manually, and you can change or delete those manual entries.

To create the network name mapping file manually; or, to add, change, or delete manual entries, choose **View > Network Name Configuration** from the GTT menu. If you have implemented MWTM User-Based Access, this option is available to users with authentication level System Administrator (level 5). The Network Name Configuration dialog box appears.

The Network Name Configuration dialog box contains:

- **•** [Network Name Configuration Dialog Box Menu, page 15-37](#page-36-0)
- **•** [Network Name Configuration Dialog Box Table, page 15-38](#page-37-1)

## <span id="page-36-0"></span>**Network Name Configuration Dialog Box Menu**

The menu on the Network Name Configuration dialog box contains:

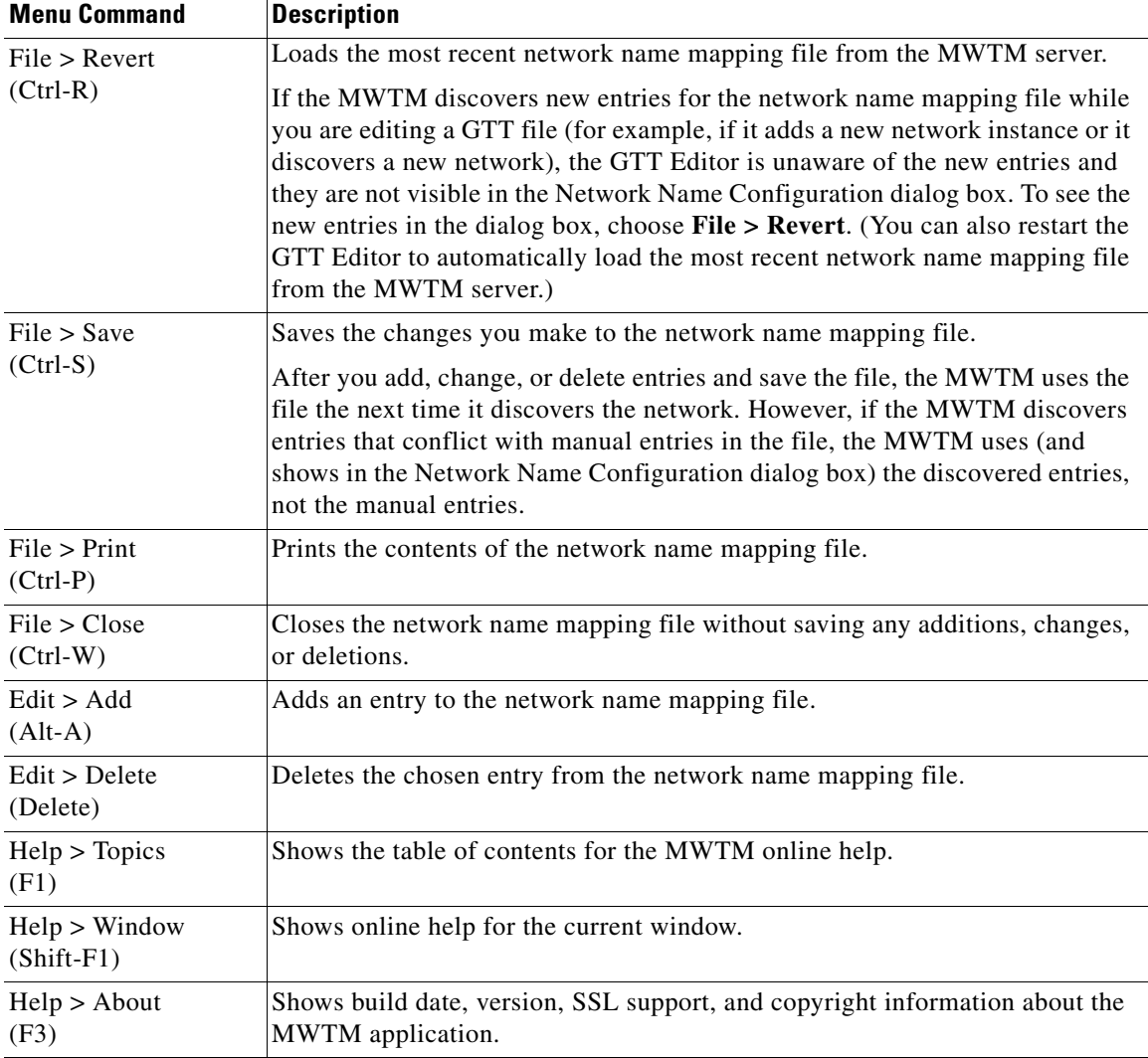

## <span id="page-37-1"></span>**Network Name Configuration Dialog Box Table**

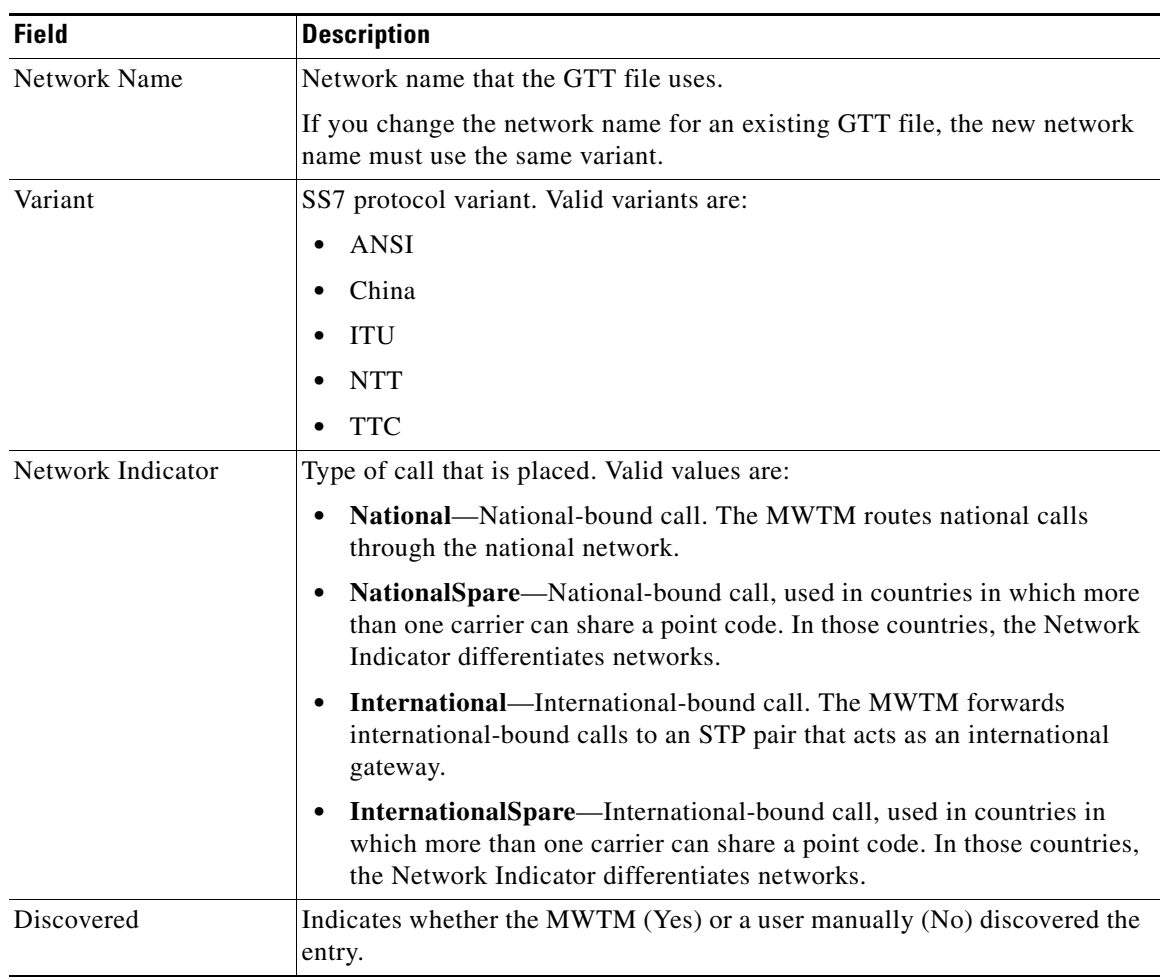

The Network Name Configuration dialog box table contains:

#### **Related Topic:**

[Editing an ITP Global Title Translation Table, page 15-1](#page-0-0)

# <span id="page-37-0"></span>**Saving a GTT File**

You use the MWTM to save a specific GTT file and change the list of GTT files.

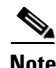

**Note** The MWTM 6.1.6 supports GTT files with file format versions 3.1, 4.0, 4.1, 4.2, 4.3, 4.4, 4.5, or 4.6. You can load GTT files that use lower or higher file format versions; but, fields or features that are unique to the lower or higher version are not visible and they disappear from the GTT file the next time you save. The file is saved as a version 3.1 file if the file is lower than version 3.1 or as a version 4.6 file if the file is higher than version 4.6.

To save the changes make to a GTT file or change the list of GTT files, use one of these procedures. To save the changes you have made to the GTT file:

- **•** Without changing the name of the file, choose **File > Save** from the GTT menu.
- **•** With a new name, choose **File > Save As** from the GTT menu. The Save File dialog box: GTT File List appears.

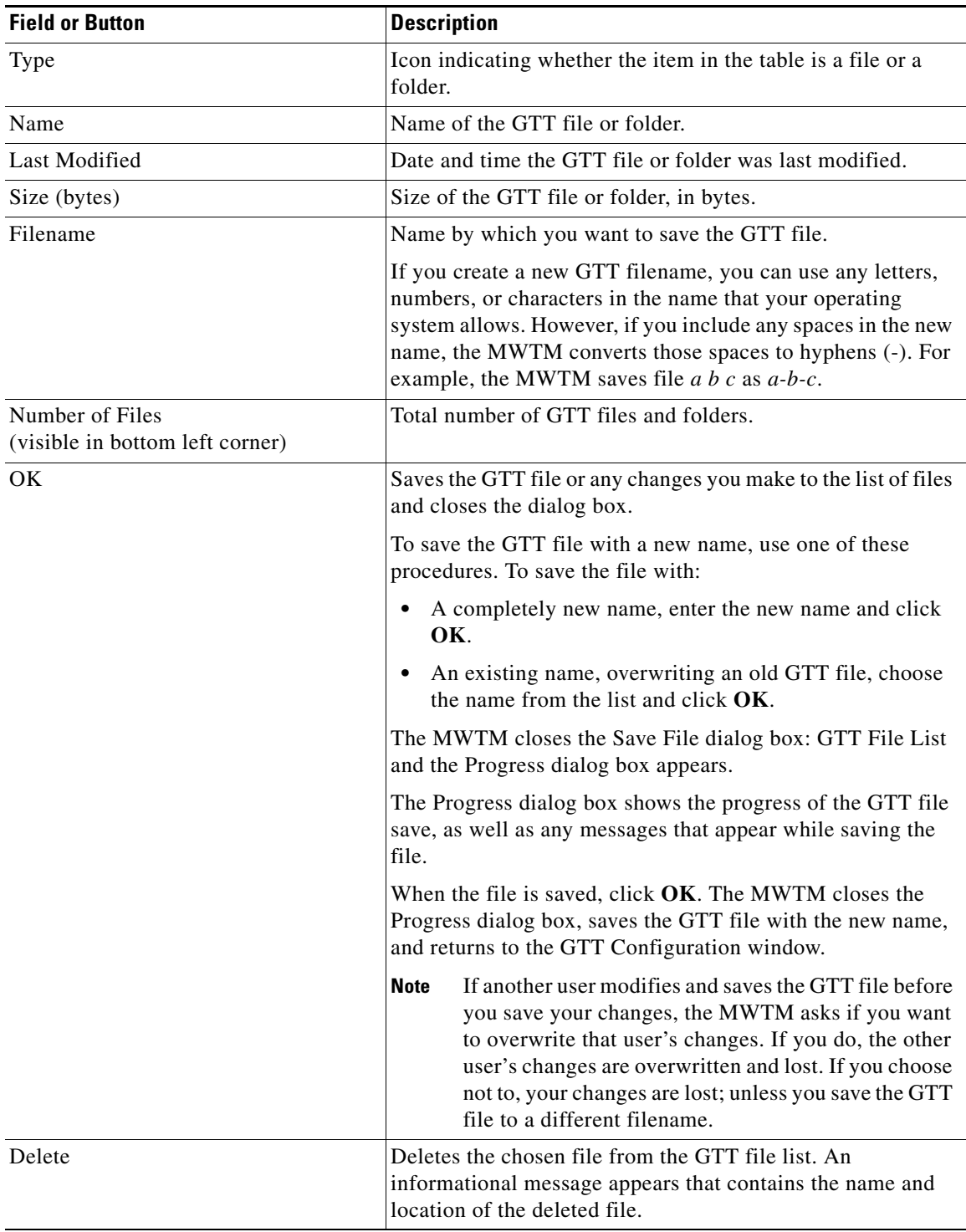

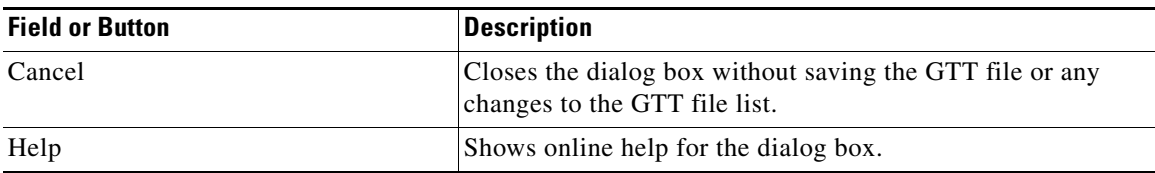

When you are ready to exit the GTT Editor window, choose **File > Exit** from the GTT menu.

If you make any changes to the GTT file, the MWTM asks if you want to save the changes before leaving the window. Click:

**• Yes** to save the changes.

The MWTM opens the Save File dialog box: GTT File List, which you use to save the GTT file with a new name, or overwrite an existing GTT file.

**• No** to close the prompt window.

The MWTM closes the GTT Editor window without saving any changes to the GTT file.

By default, GTT files reside in the MWTM installation directory. If you installed the MWTM in:

- **•** The default directory, */opt*, then the default directory is */opt/CSCOsgm/gtt*.
- **•** A different directory, then the default directory resides in that directory.

To change the directory in which the MWTM stores GTT files, use the **mwtm gttdir** command (see mwtm gttdir, page B-117).

# <span id="page-39-0"></span>**Reverting to the Last Saved GTT File**

To revert to the last saved version of the GTT file, choose **File > Revert** from the GTT menu. The MWTM shows the last saved version of the file.